## **คู่มือการจัดทา รายงานและการใช้งานระบบรายงานบริการป้องกันเชิงรุก บริการให้ค าปรึกษาและตรวจเลือด และบริการคัดกรองโรคติดต่อทางเพศสัมพันธ์**

## **1. การจัดท ารายงานประจ าเดือนของบริการป้ องกันเชิงรุก**

การจัดทำรายงานประจำเดือนของบริการป้องกันเชิงรุก จะเป็นการบันทึกผลงานการให้บริการเป็น จ านวนสรุปในแต่ละเดือน ลงในแฟ้ ม Excel ของบริการป้ องกันเชิงรุกในแต่ละปี งบประมาณ โดยใน 1 ปี จะ ่ ใช้แฟ้ม Excel 1 แฟ้ม ที่มีการแยก Sheet ไว้สำหรับการบันทึกผลงานทั้ง 12 เดือน โดยแบ่งเป็น ประชากร ไทย 1 sheet และประชากรข้ามชาติ 1 sheet

ู้ ชื่อ sheet จะระบุเป็น thai (ประชากรไทย) หรือ migrant (ประชากรข้ามชาติ) ตามด้วย เดือนและ ปี เช่น sheet ของรายงานเดือนตุลาคม พ.ศ. 2555 ส าหรับประชากรไทย จะชื่อ **thai1055** และส าหรับ ประชากรข้ามชาติ จะชื่อ **migrant1055** เป็ นต้น

การบันทึกข้อมูล ให้บันทึกจำนวนผลงานตามที่ระบุในตาราง สำหรับแต่ละเดือน ทั้ง sheet ที่เป็น ประชากรไทย และ sheet ที่เป็นประชากรข้ามชาติ (ถ้ามี) โดยบันทึกข้อมูลเป็นตัวเลข (ไม่มีจุดทศนิยม)

#### Microsoft Excel ABC 19 abs and the Comment of the Comment of the Comment of the Comment of the Comment of the Comment of the Comment of the Comment of the Comment of the Comment of the Comment of the Comment of the Comment of the Comment New Delete Previous Next **Research Thesaurus Translate** Unprotect Protect Share<br>Sheet Workhook Morkhook Show Ink Comment  $\overline{\phantom{1} \cdot$   $\overline{\phantom{1} \cdot \phantom{1}}$  ประเภทบริการเชิงรุก **BI** NGO2556  $\sqrt{a^2 + b^2}$  $\overline{\mathbf{K}}$  $\overline{M}$  $\overline{D}$  $\overline{C}$  $\overline{G}$  $H$  $\mathbf{r}$ -<br>ชายยื่เพศสัยพับซี่กับชาย (MSM) ้<br>พนักงานบริการหญิง .<br>| ผู้ใช้ยาตัวยวิธีการฉีด (FSW) .<br>ผู้ต้องขัง  $\overline{1}$ แรงงาน ข้ามชาติ ประเภทบริการเชิงรก .<br>รับ บริก  $\overline{z}$  $\overline{\mathbb{R}^2}$ ∣หญิง  $\overline{2}$ ์<br>- 1 รำนวนบุคคลที่เข้าถึงโปรแกรมการปกงกัน ใหม่  $\overline{3}$ เก่า  $\overline{4}$ 5 2. จำนวนบุคคลที่ใต้รับโปรแกรมการป้องกันใน ศูนย์คร็อปอิน (DIC) ใหม่ 6 เล่า  $\overline{7}$ 3.รานวนบุคคลที่ส่งต่อไปยัง VCT ใหม่ เช่า  $\overline{8}$ -<br>4.รำนวนบุคคลที่ส่งต่อไปยัง STI ใหม่  $\overline{9}$  $\frac{1}{\sin \theta}$  $10<sup>10</sup>$  $\overline{11}$  5.ข้านวนบุคคลที่ส่งต่อไปยัง MMT **Basic** เล่า  $12$  $13$ ้าว<br>14 ประชากรไทย<br>15 เดือนตุลาคม ้<br>เดือนตุลาคม 2555  $\frac{16}{17}$ 18  $\frac{40}{4}$  $H$  thai1055 nigrant1055  $\diagup$  thai1155  $\diagup$  migrant1155  $\diagup$  thai1255  $\diagup$  thai $1255$   $\diagup$  thai $0156$   $\diagup$  migrant0156  $\diagup$  th $\lVert$  (  $\overline{m}$   $\overline{m}$  10 ชื่อ sheet แสดงประชากรไทยหรือข้ามชาติ  $\; \; \; | \; \;$   $\;$   $\;$   $\;$  4่วนบันทึกข้อมล และเดือน ปี ของรายงาน เช่น thai1055

#### ภาพแสดง ตาราง Excel file สำหรับบันทึกข้อมูลรายงานประจำเดือน

เมื่อบันทึกข้อมูลลงในตาราง Excel ใน sheet ของเดือนที่ต้องการส่งรายงาน สำหรับประชากรไทย หรือข้ามชาติแล้ว ให้ทำการ Save ข้อมูลดังกล่าว และทำการ Save sheet รายงานของเดือนนั้นๆ ให้เป็น .csv โดยการเลือก Save as เลือก Other formats แล้ว **เลือก type เป็ น CSV (MS-DOS)** โดยให้**ใส่ชื่อ file ตามชื่อ sheet** เช่น thai1055 สำหรับรายงานประชากรไทย เดือนตุลาคม 2555

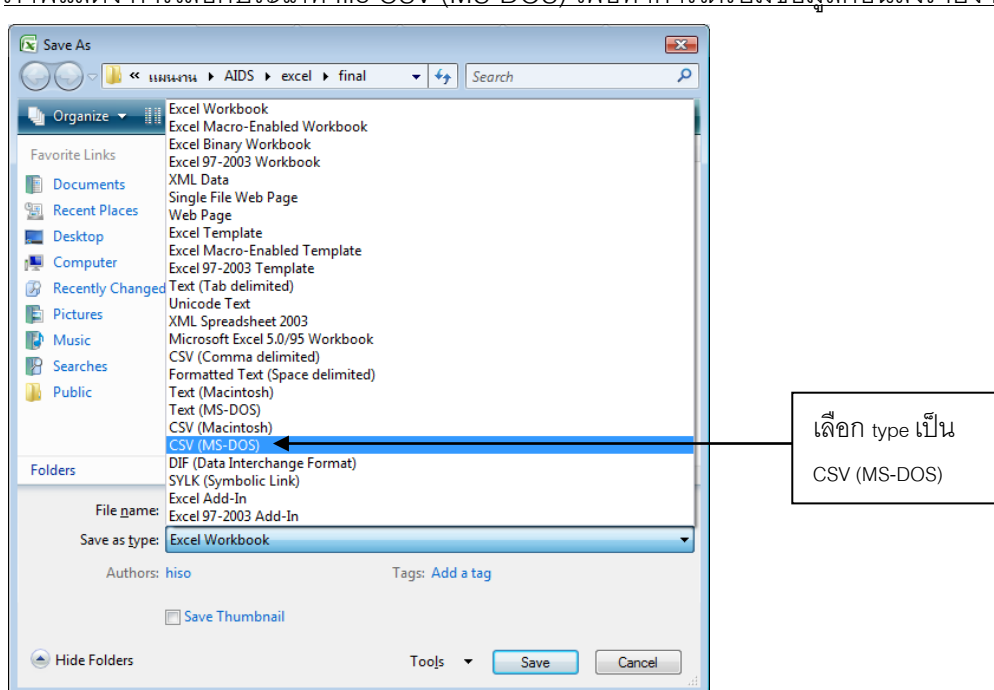

ภาพแสดง การเลือกประเภท file CSV (MS-DOS) เพื่อทำการเตรียมข้อมูลก่อนส่งรายงาน

#### **2. การจัดท ารายงานประจ าเดือนของบริการโรงพยาบาล**

ในการบันทึกข้อมูลเพื่อส่งรายงานประจ าเดือนในส่วนของบริการโรงพยาบาล ได้แก่ บริการให้ ค าปรึกษาและตรวจเลือด (VCT) บริการคัดกรองโรคติดต่อทางเพศสัมพันธ์ (STI) และบริการให้สารทดแทน สารเสพติด (MMT) สามารถท าได้ 2 วิธี ได้แก่

#### **วิธีที่ 1**

บันทึกข้อมูลบริการ รายบุคคล ใน ตาราง Excel ที่ส่วนกลางเตรียมไว้ให้ โดยบันทึกใน file Excel ู้ที่แยกไว้ในแต่ละประเภทบริการในแต่ละเดือน (แยก file ละ 1 เดือน) เช่น ข้อมูลบริการ VCT สำหรับเดือน ตุลาคม 2555 จะมีชื่อ file ว่า VCT1055 โดยให้บันทึกข้อมูลใน sheet ที่มีชื่อว่า VCT แล้วข้อมูลที่บันทึก จะถูกนำไปคำนวณเป็นรายงานประจำเดือนนั้นโดยอัตโนมัติ ซึ่งมี 2 sheet ได้แก่ sheet ที่มีชื่อว่า **VCTall1055** สำหรับรายงานผู้รับบริการ VCT ทั้งหมด เดือนตุลาคม 2555 และ sheet ที่มีชื่อว่า **VCTrefer1055** ส าหรับผู้รับบริการ VCT ที่ส่งต่อมา เดือนตุลาคม 2555

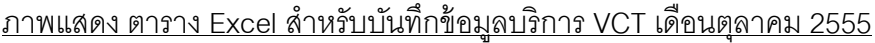

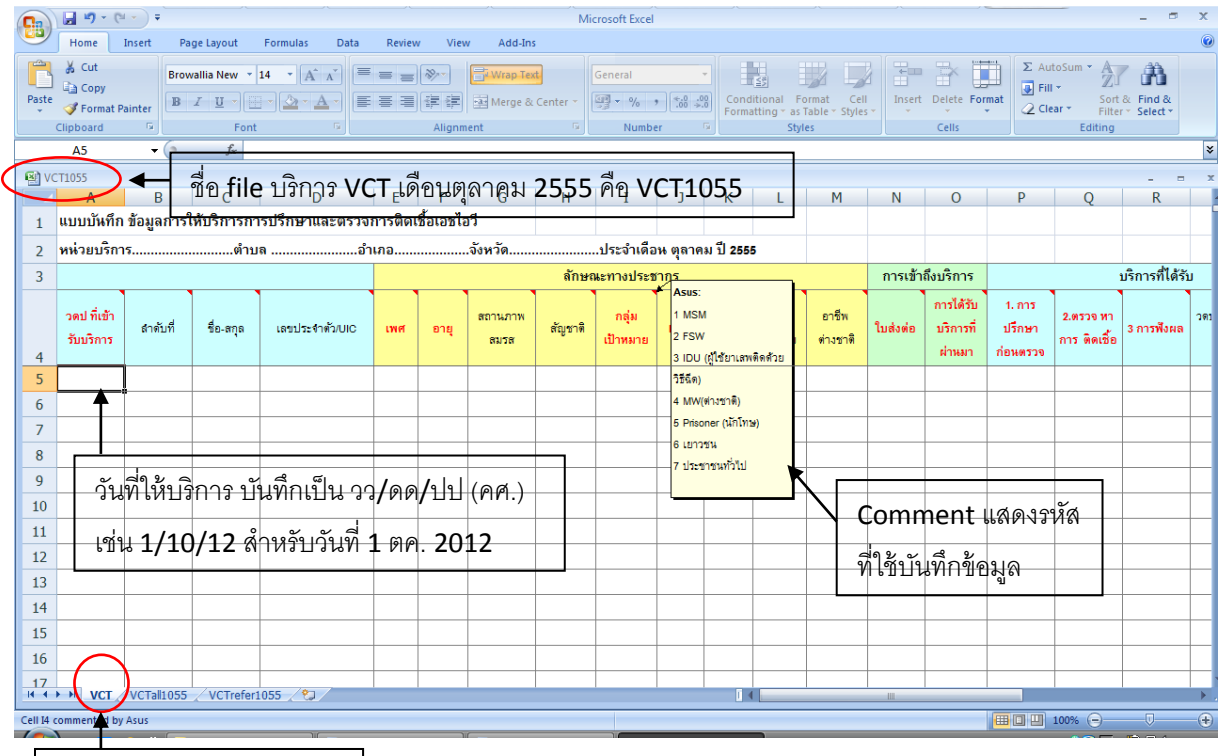

Sheet บันทึกข้อมูล VCT

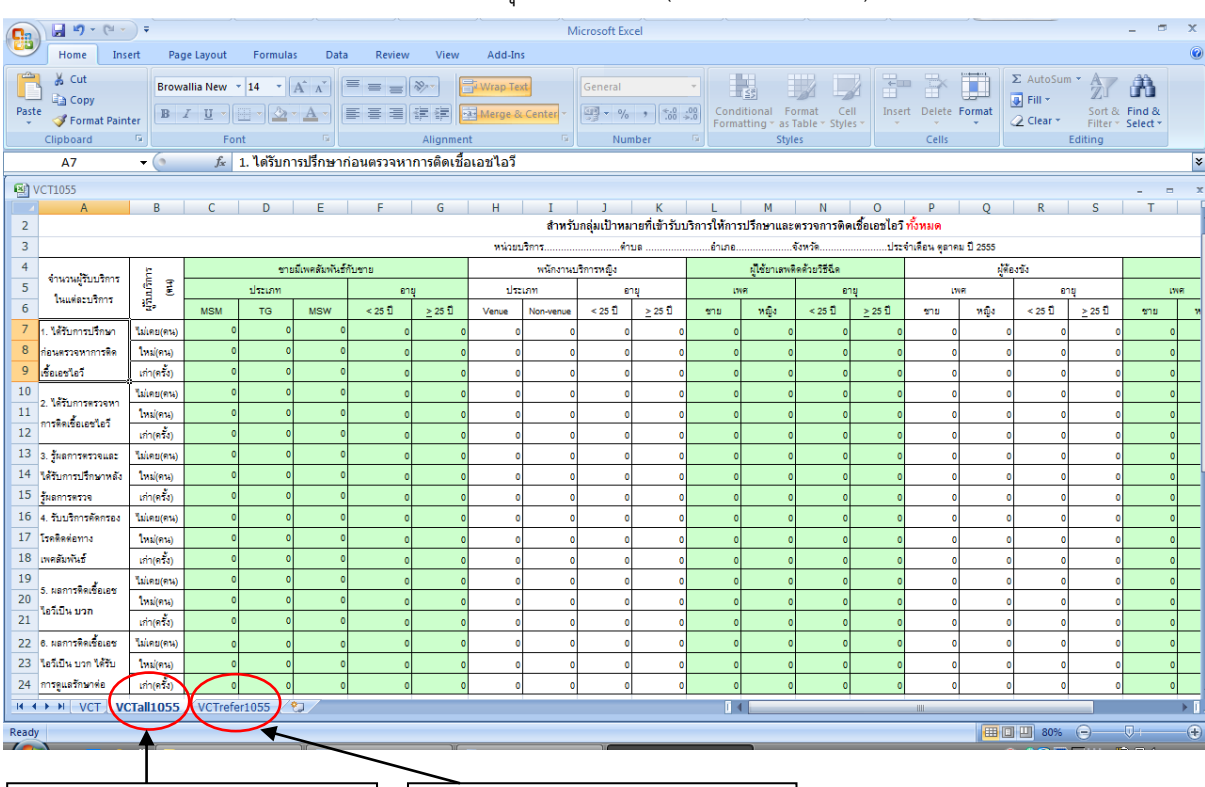

#### ภาพแสดง sheet รายงานบริการ VCT เดือนตุลาคม 2555 (ค านวณอัตโนมัติ)

Sheet รายงาน VCT ผู้รับบริการ ทั ้งหมด เดือนตุลาคม 2555 (VCTall1055)

Sheet รายงาน VCT ผู้รับบริการที่ ส่งต่อมา เดือนตุลาคม 2555 (VCTrefer1055)

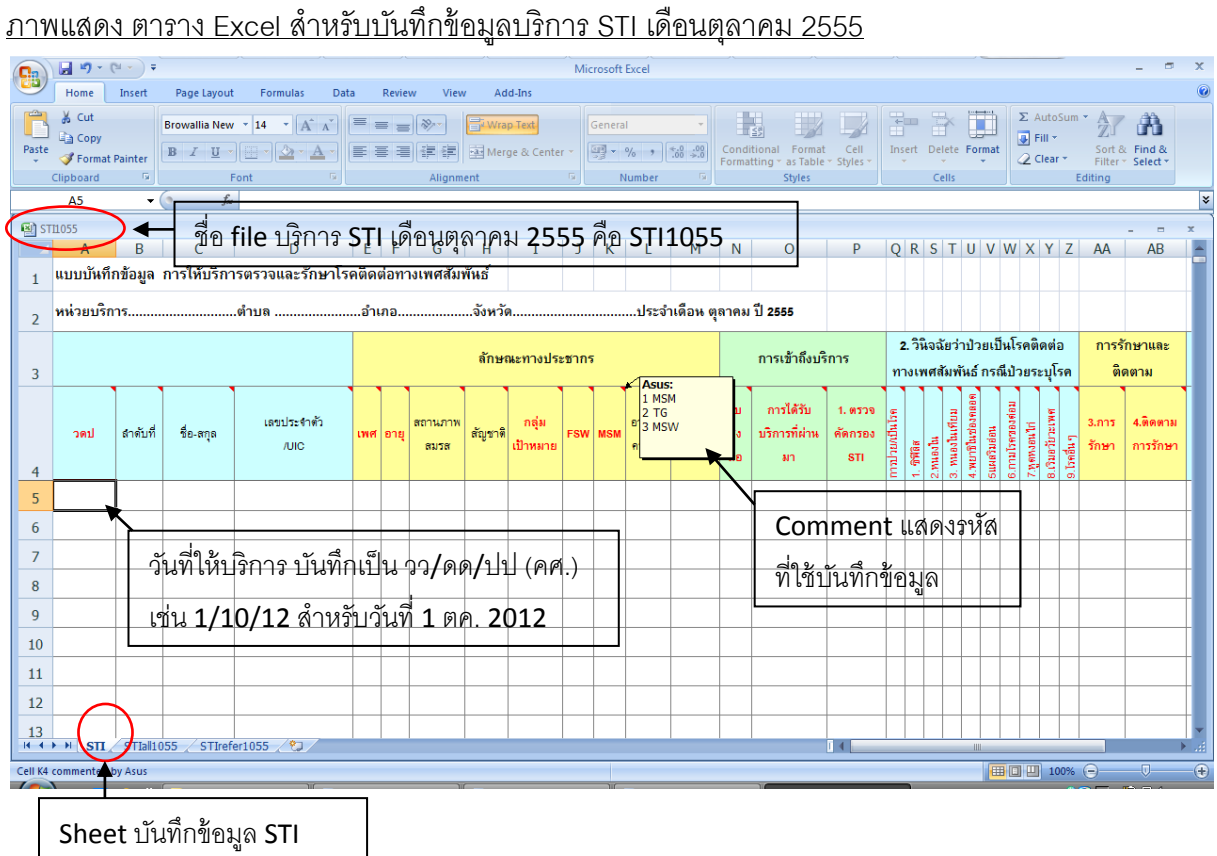

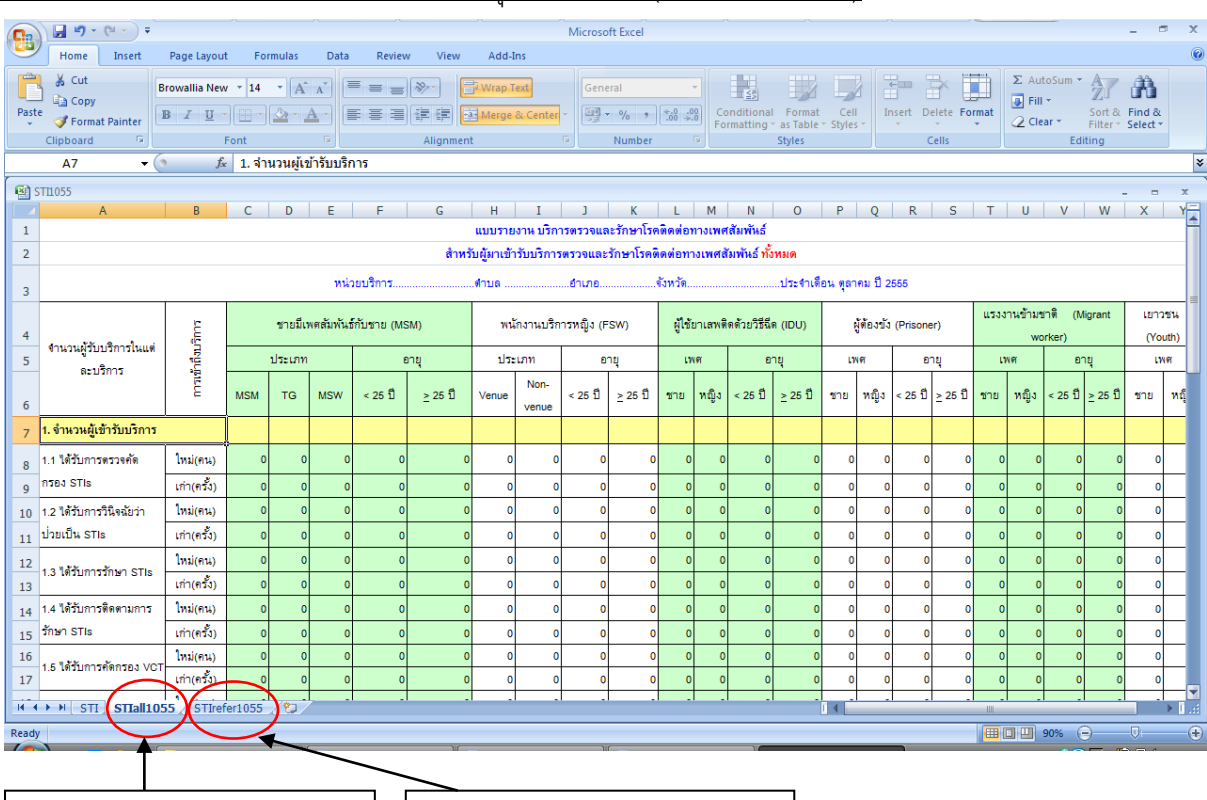

#### ์ ภาพแสดง sheet รายงานบริการ STI เดือนตลาคม 2555 (คำนวณอัตโนมัติ)

Sheet รายงาน STI ผู้รับบริการ ทั้งหมด เดือนตุลาคม 2555

(STIall1055)

Sheet รายงาน STI ผู้รับบริการที่ ส่งต่อมา เดือนตุลาคม 2555 (STIrefer1055)

# <u>ภาพแสดง ตาราง Excel สำหรับบันทึกข้อมูลบริการ MMT เดือนตุลาคม 2555</u>

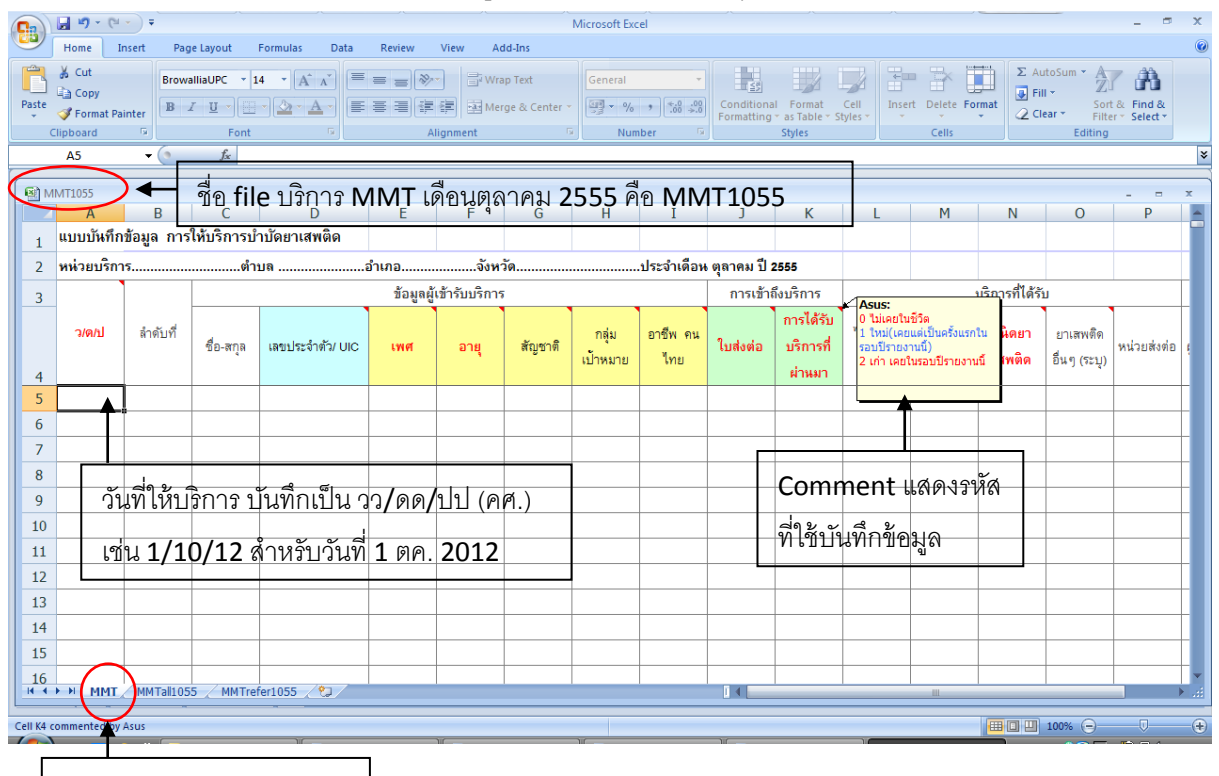

Sheet บันทึกข้อมูล MMT

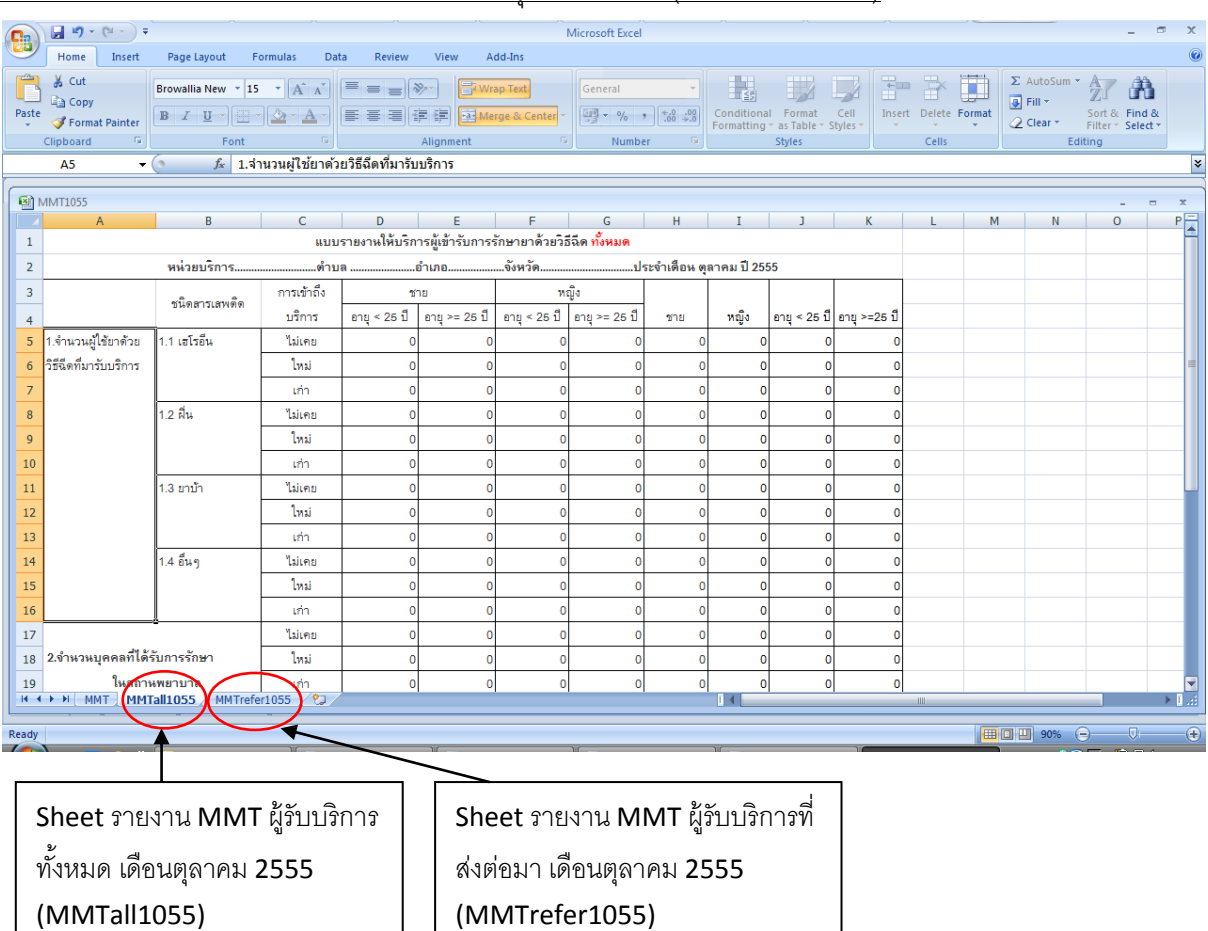

#### ภาพแสดง sheet รายงานบริการ MMT เดือนตลาคม 2555 (คำนวณอัตโนมัติ)

เมื่อบันทึกข้อมูลครบถ้วนในเดือนนั้นๆแล้ว ทั้งนี้รายงานจะนับบริการที่ให้ในเดือนนั้นๆ (วันที่ 1-31 หรือ วันที่ 1-30 ของเดือนนั้นๆ) sheet รายงานของเดือนนั้นๆ ก็พร้อมที่จะส่งได้ เนื่องจากเป็นการคำนวณ ้ อัตโนมัติทันทีที่มีการบันทึกข้อมูลแต่ละราย ดังนั้นหลังจากบันทึกข้อมูลครบทุกรายในเดือนนั้นๆแล้ว ให้ทำ การ save sheet ที่เป็ นรายงาน ได้แก่ sheet VCTall1055 และ VCTrefer1055 ที่อยู่ใน file VCT1055 (สำหรับเดือนตุลาคม 2555) ให้เป็น file .csv ในรูปแบบ CSV (MS-DOS)

ี สำหรับ รายงานบริการ STI ให้ทำการ save sheet ที่เป็นรายงาน ได้แก่ sheet STIall1055 และ STIrefer1055 ที่อยู่ใน file STI1055 (สำหรับเดือนตุลาคม 2555) ให้เป็น file .csv ในรูปแบบ CSV (MS-DOS)

ี และสำหรับรายงานบริการ MMT ให้ทำการ save sheet ที่เป็นรายงาน ได้แก่ sheet MMTall1055 ี และ MMTrefer1055 ที่อยู่ใน file MMT1055 (สำหรับเดือนตุลาคม 2555) ให้เป็น file .csv ในรูปแบบ CSV (MS-DOS)

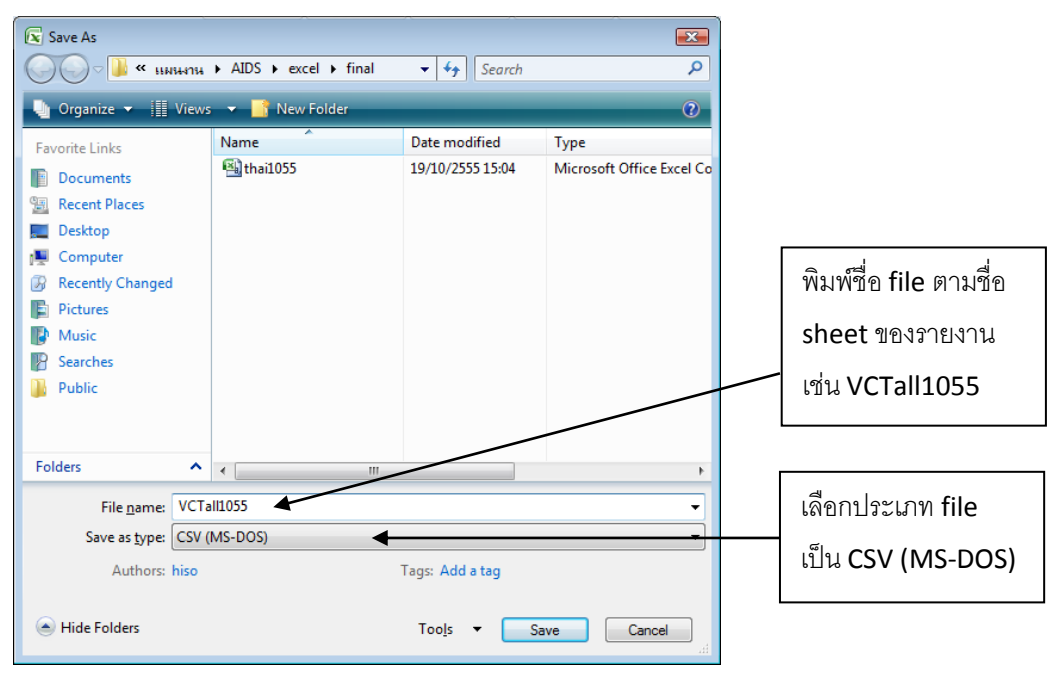

ภาพแสดง การ Save รายงานประจำเดือน ให้เป็น CSV (MS-DOS) สำหรับบริการ VCT, STI และ MMT

## **วิธีที่ 2**

บันทึกข้อมูลบริการ รายบุคคล ในโปรแกรมสำเร็จรูป ที่ส่วนกลางเตรียมไว้ให้ โดยเมื่อบันทึกข้อมูล ครบถ้วนในแต่ละเดือน ให้เลือกเมนู จัดทำรายงานประจำเดือน โดยโปรแกรมจะคำนวณเป็นรายงาน และ Save ข้อมูลเป็น CSV file สำหรับบริการแต่ละประเภท ได้แก่

**VCTall1055.csv** สำหรับรายงานผู้รับบริการ VCT ทั้งหมด เดือนตุลาคม 2555 **VCTrefer1055.csv** ส าหรับรายงานผู้รับบริการ VCT ที่ส่งต่อมา เดือนตุลาคม 2555 **STIall1055.csv** ส าหรับรายงานผู้รับบริการ STI ทั ้งหมด เดือนตุลาคม 2555 **STIrefer1055.csv** ส าหรับรายงานผู้รับบริการ STI ที่ส่งต่อมา เดือนตุลาคม 2555

**ทั้ง 2 วิธี**จะได้ file รายงานประจ าเดือน ได้แก่ **VCTall1055.csv** สำหรับรายงานผู้รับบริการ VCT ทั้งหมด เดือนตุลาคม 2555 **VCTrefer1055.csv** ส าหรับรายงานผู้รับบริการ VCT ที่ส่งต่อมา เดือนตุลาคม 2555 **STIall1055.csv** ส าหรับรายงานผู้รับบริการ STI ทั ้งหมด เดือนตุลาคม 2555 **STIrefer1055.csv** ส าหรับรายงานผู้รับบริการ STI ที่ส่งต่อมา เดือนตุลาคม 2555

แต่ส าหรับ **MMTall1055.csv** และ **MMTrefer1055.csv** ซึ่งเป็ นรายงานผู้รับบริการ MMT เดือน ี ตุลาคม 2555 จะต้องใช้<u>วิธีที่ 1</u> (บันทึกใน Excel file) เท่านั้น

## **3. การลงทะเบียนเพื่อใช้งานระบบ**

่ ในการใช้งานระบบ ทั้งในส่วนของการส่งข้อมูลรายงานประจำเดือน และการแสดงผลข้อมูลที่ส่ง เข้ามา จะต้องมีการลงทะเบียนเพื่อใช้งาน โดยให้เข้าไปที่ **<http://www.hiso.or.th/aidsdatasystem>** จะ แสดงหน้จอตามภาพด้านล่าง ทั ้งนี ้ web browser ที่แนะน าคือ **Google Chrome, Firefox หรือ Safari** แต่สำหรับ Internet Explorer นั้น อาจจะมีปัญหาการแสดงผลในบางส่วนของระบบ

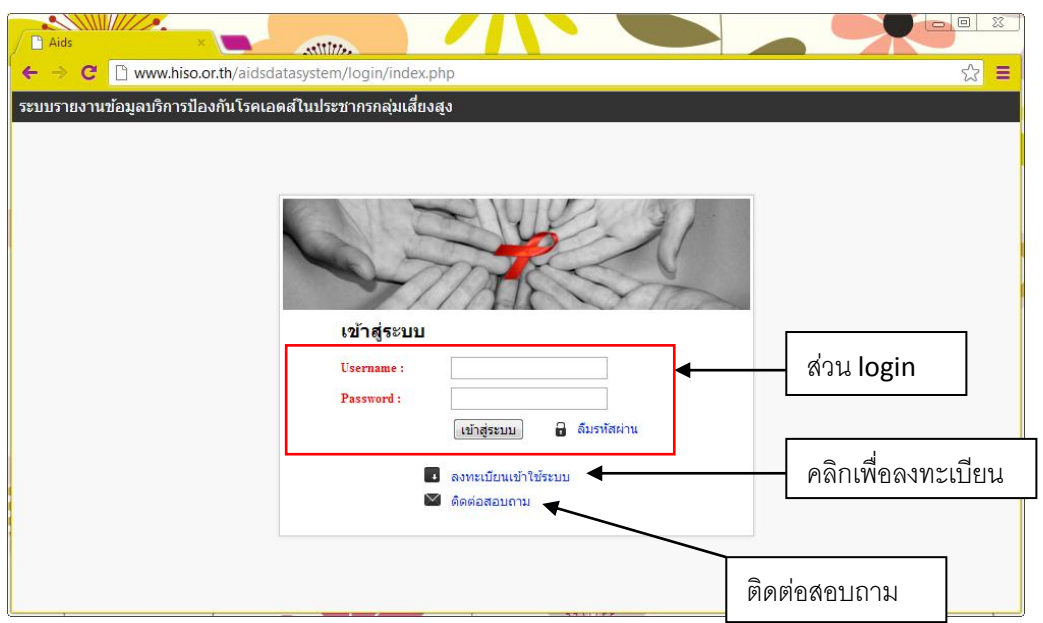

ในครั้งแรกของการใช้งานระบบ หากยังไม่ได้ลงทะเบียน จะต้องทำการลงทะเบียนก่อน เพื่อให้ได้ Username และ Password แต่หากมีข้อสงสัยสามารถคลิก **ติดต่อสอบถาม** มายังผู้ดูแลระบบได้

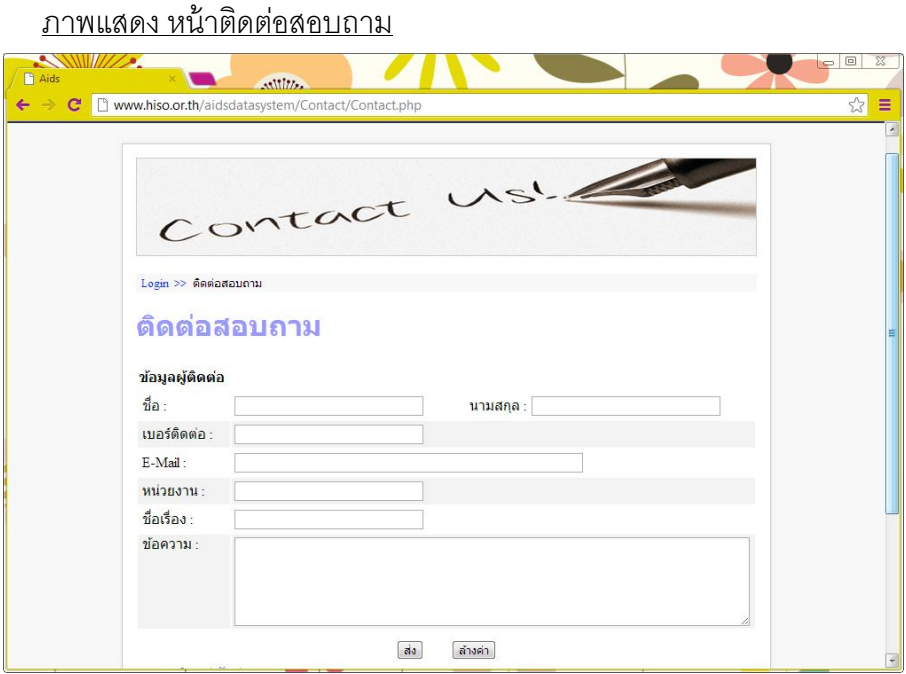

ภาพแสดงหน้า Login ของระบบ

ในการลงทะเบียนเพื่อใช้งานระบบ แบ่งเป็น 3 ประเภท ได้แก่

- 1) หน่วยบริการป้องกันเชิงรุก (สำหรับหน่วยบริการป้องกันเชิงรุก ซึ่งจะเป็นผู้ส่งรายงานประจำเดือน)
- 2) โรงพยาบาล (สำหรับโรงพยาบาล/สถานพยาบาลที่ให้บริการ VCT, STI, MMT ซึ่งจะเป็นผู้ส่งรายงาน ประจำเดือน)
- 3) หน่วยงานผู้รับผิดชอบ (สำหรับหน่วยงานส่วนกลาง หรือต้นสังกัดหน่วยบริการป้องกันเชิงรุก หรือ หน่วยงานระดับจังหวัด ซึ่งไม่ได้เป็นหน่วยบริการที่ส่งรายงานประจำเดือน)

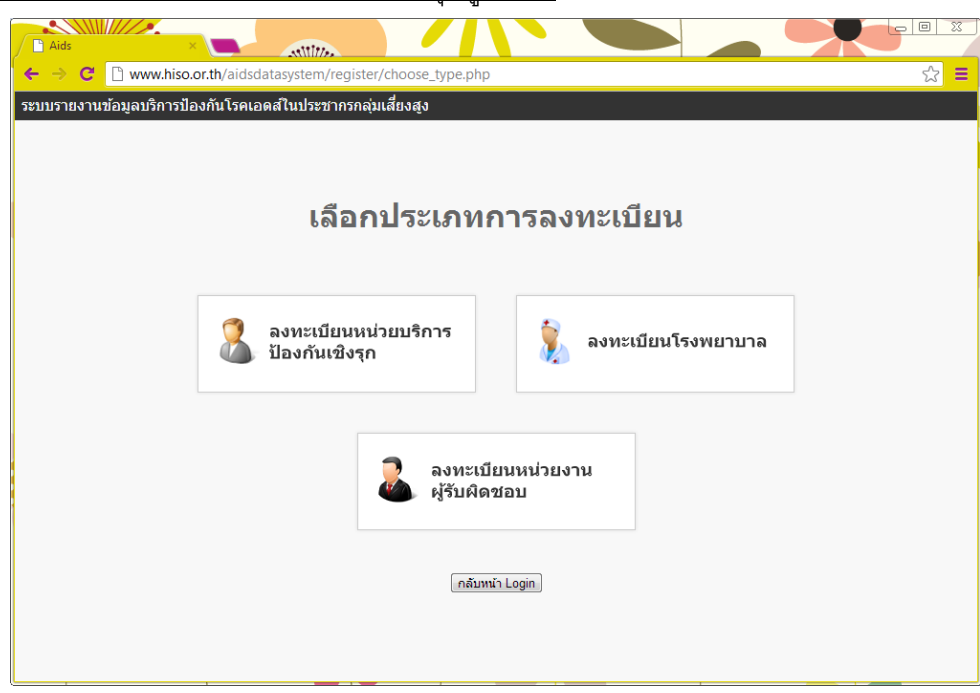

ภาพแสดง ตัวเลือกการลงทะเบียน 3 กลุ่มผู้ใช้งาน

ภาพแสดง ตัวเลือกการลงทะเบียน ในส่วนของหน่วยงานผู้รับผิดชอบ

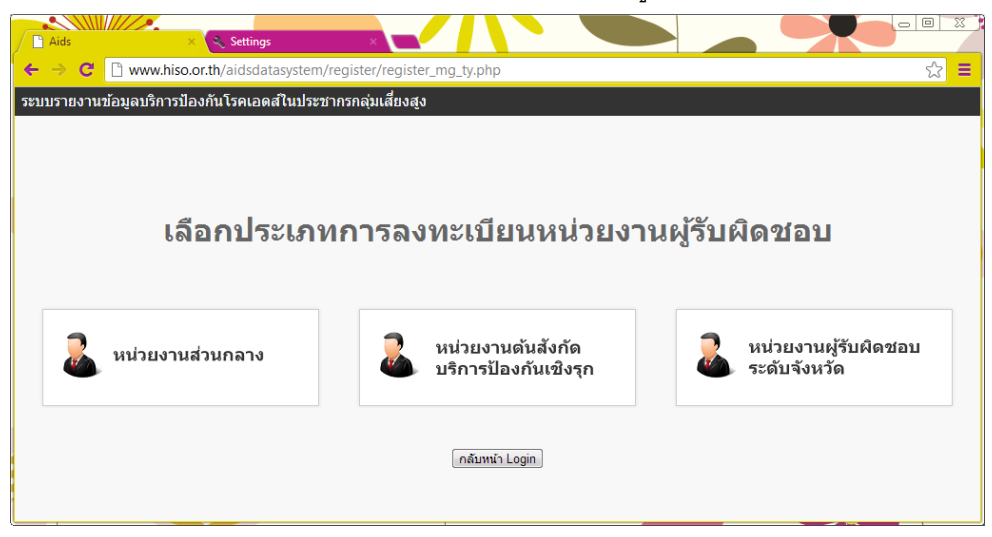

#### **3.1.การลงทะเบียนหน่วยบริการป้ องกันเชิงรุก**

หน่วยบริการป้องกันเชิงรุก หมายถึงหน่วยงานที่เป็นผู้ให้บริการป้องกันเชิงรุก ทั้งที่เป็นหน่วยงาน เอกชน และหน่วยงานรัฐ ทั้งนี้หน่วยบริการป้องกันเชิงรุก จะเป็นผู้ส่งรายงานประจำเดือน โดยการบันทึก ข้อมูลรายงานประจ าเดือน ใน Excel แล้ว Save เป็ น CSV file ตามรายละเอียดใน**ข้อ 1**

การลงทะเบียนหน่วยบริการป้ องกันเชิงรุก จะต้องพิมพ์ชื่อหน่วยบริการ แล้วเลือก สังกัดหลัก ซึ่ง แบ่งตามกลุ่มเป้ าหมายหลัก แล้วตามด้วยการเลือก สังกัดรอง (ภายใต้การดูแลของสังกัดหลัก) แล้วเลือก ้จังหวัดที่ตั้งของหน่วยบริการ เลือกอำเภอ และตำบลที่ตั้ง ตามลำดับ หากหน่วยบริการหนึ่งๆ อยู่ภายใต้ สังกัดหลัก (กลุ่มเป้ าหมาย) มากกว่า 1 สังกัด จะต้องลงทะเบียนใหม่ โดยจะมี Username มากกว่า 1 <u>Username และจะต้องแยกส่งข้อมูลทุก Username ที่สอดคล้องกับสังกัดหลัก (กลุ่มเป้าหมาย)</u>

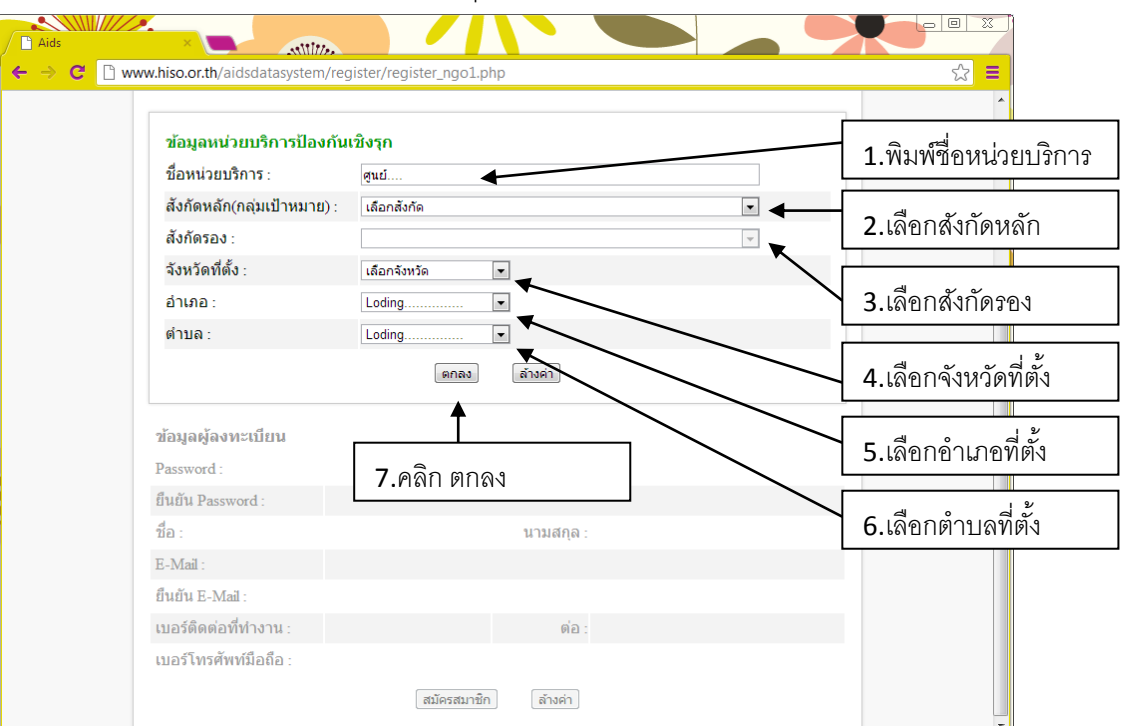

ภาพแสดง การลงทะเบียนหน่วยบริการป้ องกันเชิงรุก

ภาพแสดง การเลือกสังกัดหลัก (ตามกลุ่มเป้ าหมาย) ของหน่วยบริการป้ องกันเชิงรุก

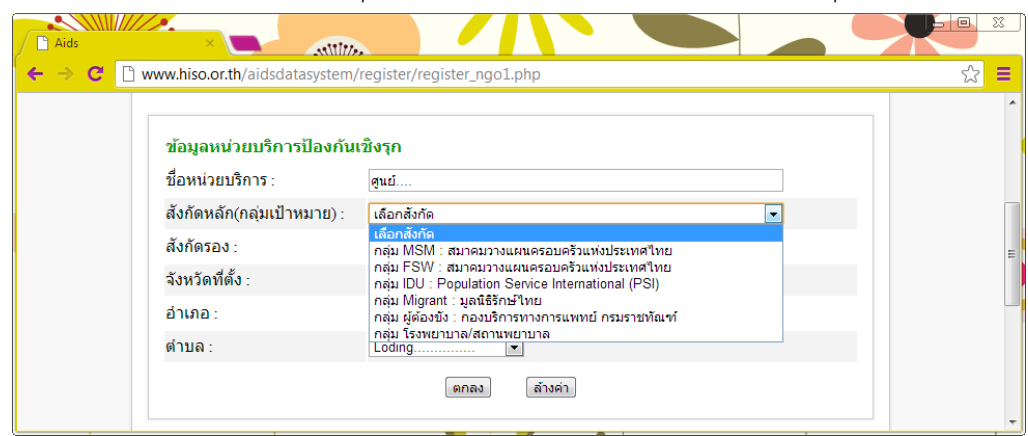

เมื่อคลิก **ตกลง** แล้ว ระบบจะให้กรอกข้อมูล รายละเอียดของผู้รับผิดชอบ โดยให้ใส่ Password ที่ จะใช้ (ใส่เป็นอักษรอังกฤษ หรือ ตัวเลข รวม 6 หลักขึ้นไป) แล้วพิมพ์ Password ซ้ำอีกครั้ง รวมทั้ง ชื่อ นามสกุล ของผู้รับผิดชอบในการส่งข้อมูล แล้วใส่ E-mail ยืนยัน E-mail เบอร์โทรศัพท์ และเบอร์ โทรศัพท์มือถือ (หากไม่มีโทรศัพท์มือถือ ให้ใส่เบอร์โทรศัพท์ซ้ำ ในช่องเบอร์โทรศัพท์มือถือ) เมื่อคลิก ้ ลงทะเบียน ระบบจะแสดงข้อมูลทั้งหมดอีกครั้ง ให้คลิก ยืนยันการลงทะเบียน หรือ แก้ไข เพื่อแก้ไขข้อมูล ภาพแสดง หน้าบันทึก Password และ ข้อมูลผู้รับผิดชอบ ของหน่วยบริการป้ องกันเชิงรุก

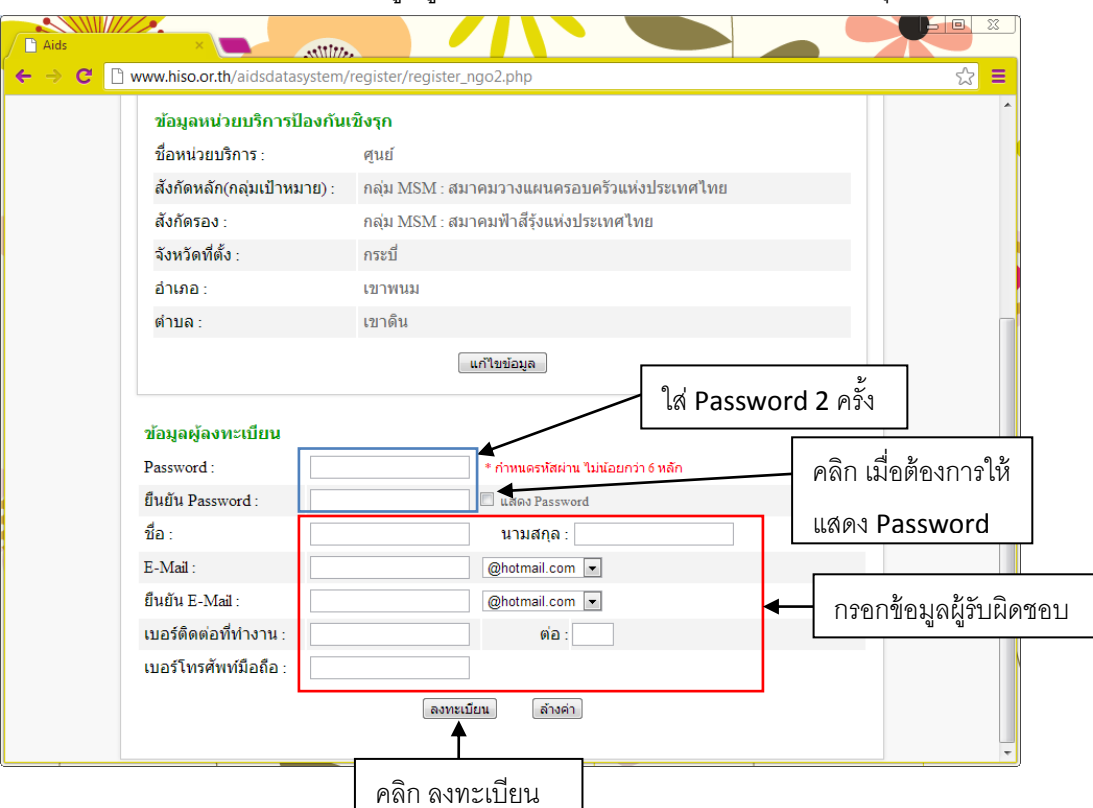

ภาพแสดง หน้ายืนยันการลงทะเบียน

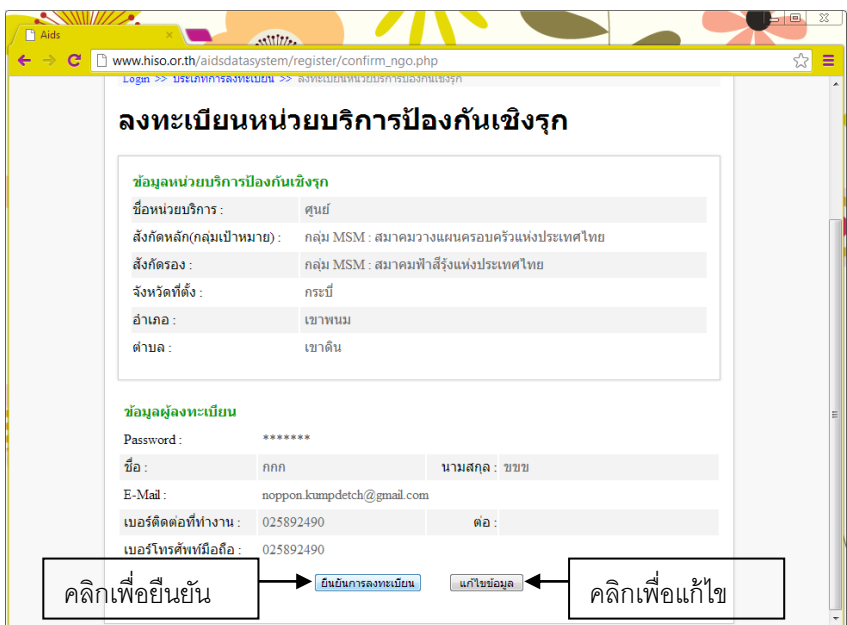

เมื่อยืนยันการลงทะเบียนแล้ว ระบบจะแสดง Username โดยแจ้งให้เข้าไปดูที่ E-mail ตามที่ได้ใส่ ไว้ในขั้นตอนการลงทะเบียน เพื่อทำการ Activate การใช้งาน ภาพแสดง หน้าแจ้ง Username หลังจากลงทะเบียน

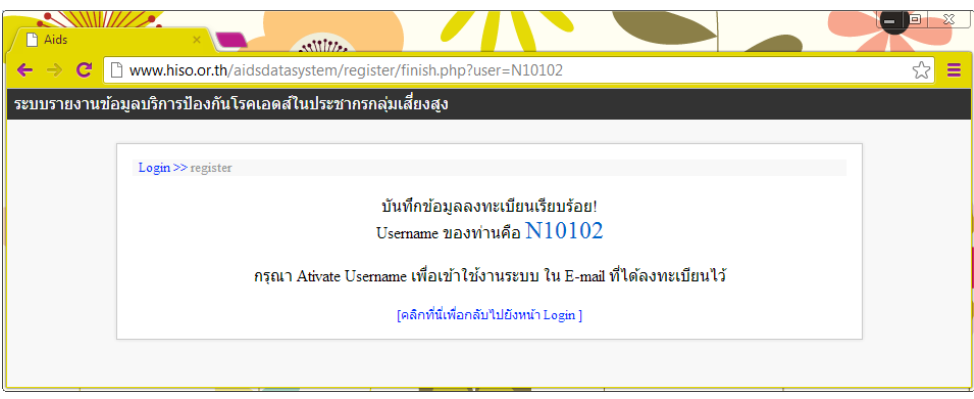

เมื่อเข้าไปดูที่ E-mail จะพบ E-mail ที่แจ้งยืนยันการลงทะเบียน ให้คลิกที่ Link URL ที่ระบุไว้ใน ์ ข้อความ เพื่อทำการ Activate การใช้งาน และหลังจาก Activate การใช้งานแล้ว ก็จะสามารถ Login เพื่อ เข้าใช้งานระบบ ได้ที่ [www.hiso.or.th/aidsdatasystem](http://www.hiso.or.th/aidsdatasystem)

ิ ภาพแสดง E-mail แจ้งยืนยันการลงทะเบียน เพื่อทำการ Activate การใช้งานระบบ

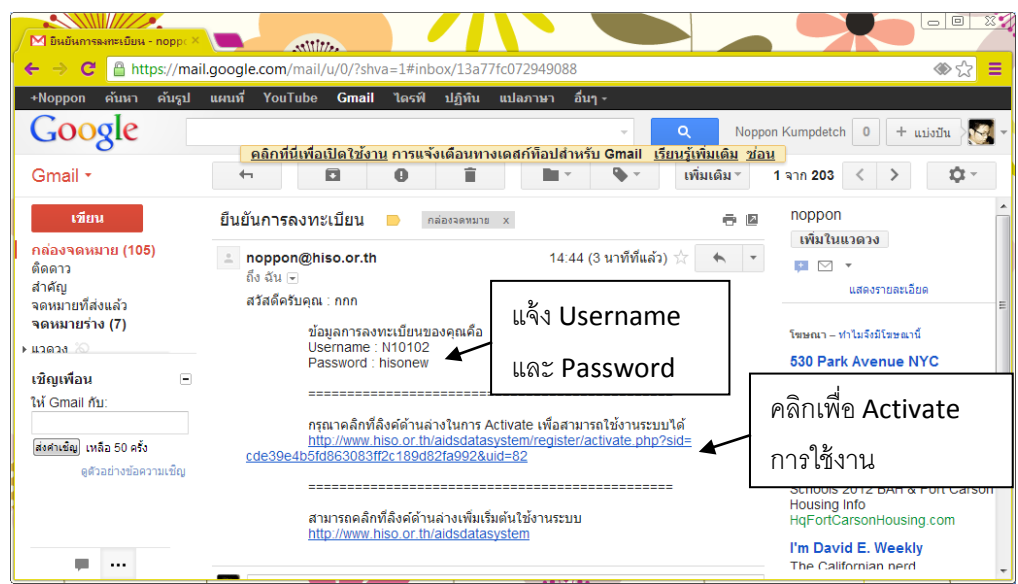

ภาพแสดง การยืนยันการลงทะเบียนหลังจากการ Activate การใช้งานตาม Link ใน E-mail

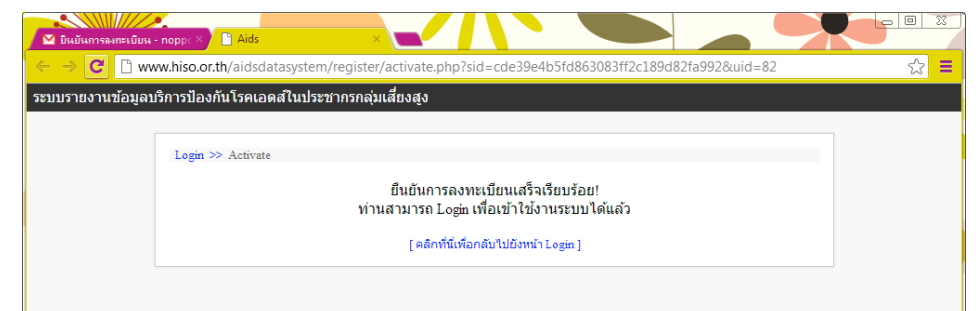

## **3.2.การลงทะเบียนโรงพยาบาล/สถานพยาบาล**

การลงทะเบียนโรงพยาบาล/สถานพยาบาล ในส่วนของบริการ VCT, STI และ MMT ให้ใส่รหัส ี สถานพยาบาลมารฐาน 5 หลัก ที่ออกให้โดยสำนักนโยบายและยุทธศาสตร์ กระทรวงสาธารณสุข เมื่อใส่ รหัสสถานพยาบาลแล้ว ระบบจะแสดงข้อมูลชื่อโรงพยาบาล/สถานพยาบาล จังหวัดที่ตั้ง อำเภอที่ตั้ง และ ประเภทโรงพยาบาล/สถานพยาบาล ให้อัตโนมัติ เมื่อคลิก ตกลง แล้วให้บันทึกข้อมูล Password และ ์ ข้อมูลผู้รับผิดชอบ เช่นเดียวกับ กรณีลงทะเบียนหน่วยบริการป้องกันเชิงรุก (<u>ดูที่หน้า 11</u>) ภาพแสดง การลงทะเบียนโรงพยาบาล/สถานพยาบาล ส าหรับบริการ VCT, STI, MMT

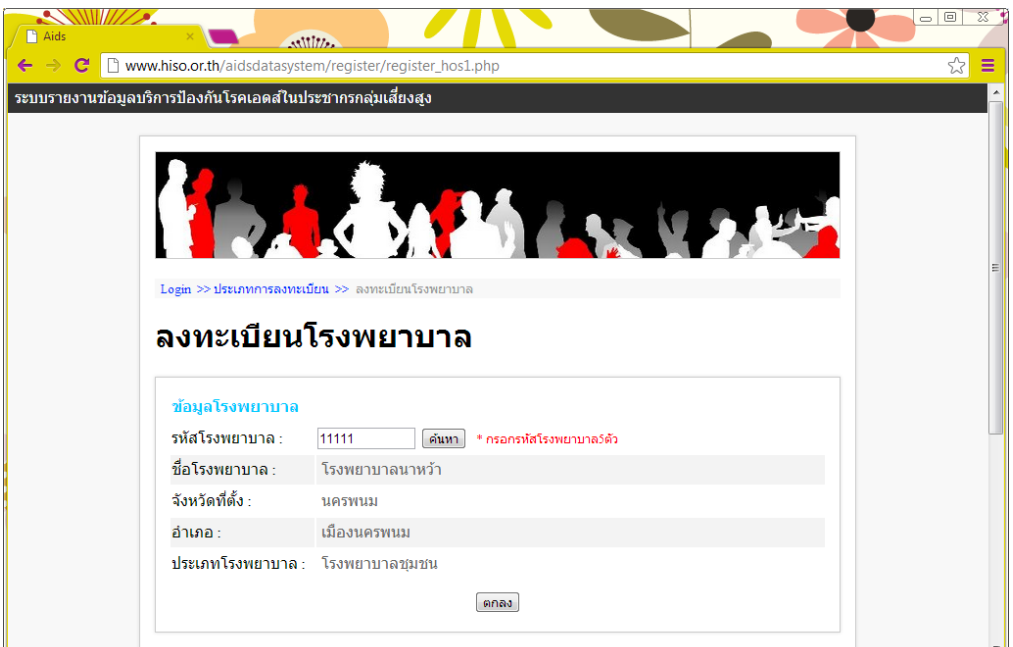

ภาพแสดง การบันทึก Password และผู้รับผิดชอบข้อมูล สำหรับบริการ VCT, STI, MMT

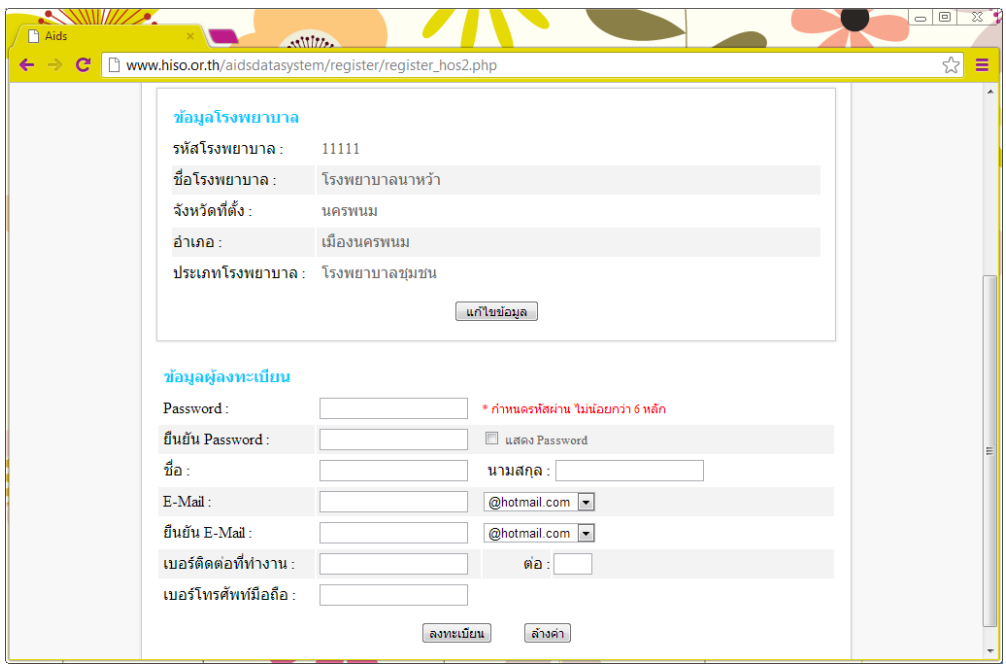

หลังจากบันทึกข้อมูลแล้ว ให้ยืนยันการลงทะเบียน แล้วระบบจะแจ้ง Username และให้ไป Activate การใช้งาน โดยคลิก Link ที่ E-mail ที่มีการตอบกลับการยืนยันการลงทะเบียน เช่นเดียวกับกรณี การลงทะเบียนหน่วยบริการป้ องกันเชิงรุก (ดูที่หน้า 12)

#### **3.3.การลงทะเบียนหน่วยงานผู้รับผิดชอบ**

การลงทะเบียนหน่วยงานผู้รับผิดชอบ ประกอบด้วย 3 กลุ่ม ได้แก่ กรณีหน่วยงานส่วนกลาง กรณี หน่วยงานสังกัดหลักและสังกัดรองของหน่วยบริการป้ องกันเชิงรุก และกรณีหน่วยงานผู้รับผิดชอบระดับ จังหวัด โดยทั้ง 3 กรณี จะไม่ได้เป็นผู้ให้บริการ และไม่ได้เป็นผู้ส่งข้อมูลรายงานประจำเดือน แต่การ ลงทะเบียน จะให้สิทธิในการดูข้อมูลที่หน่วยบริการป้ องกันเชิงรุก และโรงพยาบาล/สถานพยาบาล ส่งมา การลงทะเบียนของหน่วยงานผู้รับผิดชอบส่วนกลาง และหน่วยงานต้นสังกัดบริการป้ องกันเชิงรุก

ให้พิมพ์ชื่อหน่วยงาน แต่สำหรับหน่วยงานผู้รับผิดชอบระดับจังหวัด ให้พิมพ์ชื่อหน่วยงาน และเลือกจังหวัด

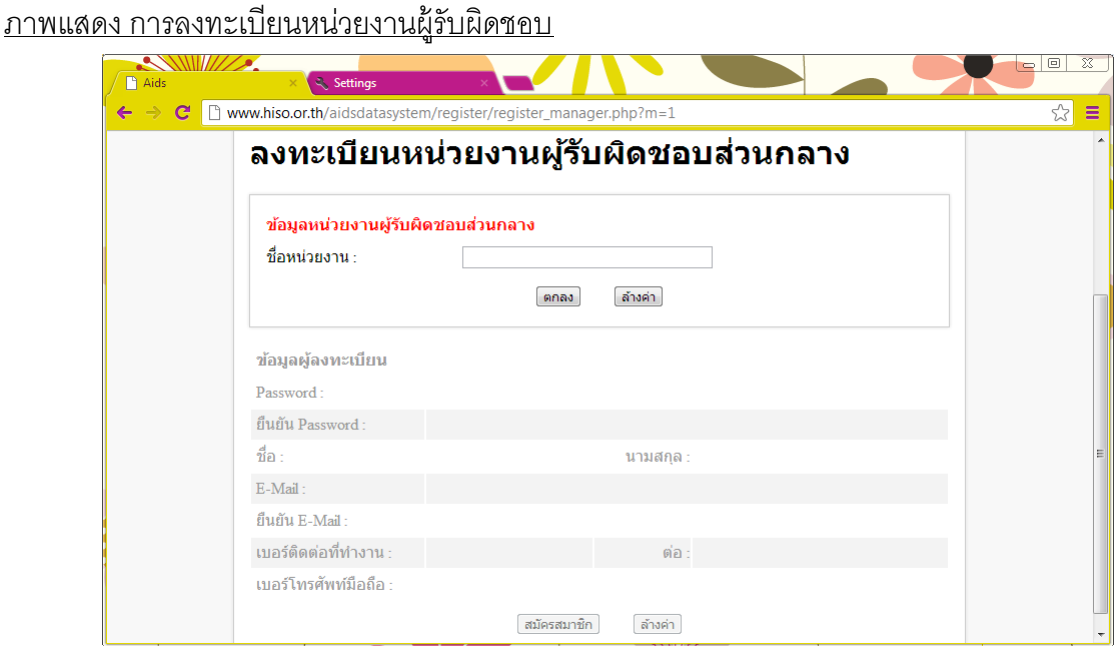

เมื่อคลิก ตกลง แล้วให้บันทึกข้อมูล Password และข้อมูลผู้รับผิดชอบ เช่นเดียวกับ กรณี ลงทะเบียนหน่วยบริการป้ องกันเชิงรุก (ดูที่หน้า 11)

หลังจากบันทึกข้อมูลแล้ว ให้ยืนยันการลงทะเบียน แล้วระบบจะแจ้ง Username และให้ไป Activate การใช้งาน โดยคลิก Link ที่ E-mail ที่มีการตอบกลับการยืนยันการลงทะเบียน เช่นเดียวกับกรณี การลงทะเบียนหน่วยบริการป้ องกันเชิงรุก (ดูที่หน้า 12)

## **4. การส่งข้อมูลรายงานประจา เดือนของบริการป้ องกันเชิงรุก**

การส่งข้อมูลรายงานประจ าเดือนของบริการป้ องกันเชิงรุก จะต้อง Login เข้าสู่ระบบ ที่หน้า [www.hiso.or.th/aidsdatasystem](http://www.hiso.or.th/aidsdatasystem) โดยใส่ Username และ Password (ต้องเป็นหน่วยบริการป้องกันเชิง ี รุก) แล้วคลิก เข้าสู่ระบบ หากลืมรหัสผ่าน ให้ คลิก ลืมรหัสผ่าน เพื่อแจ้ง Admin ดำเนินการต่อไป ภาพแสดง หน้าแรก การ Login เข้าสู่ระบบ

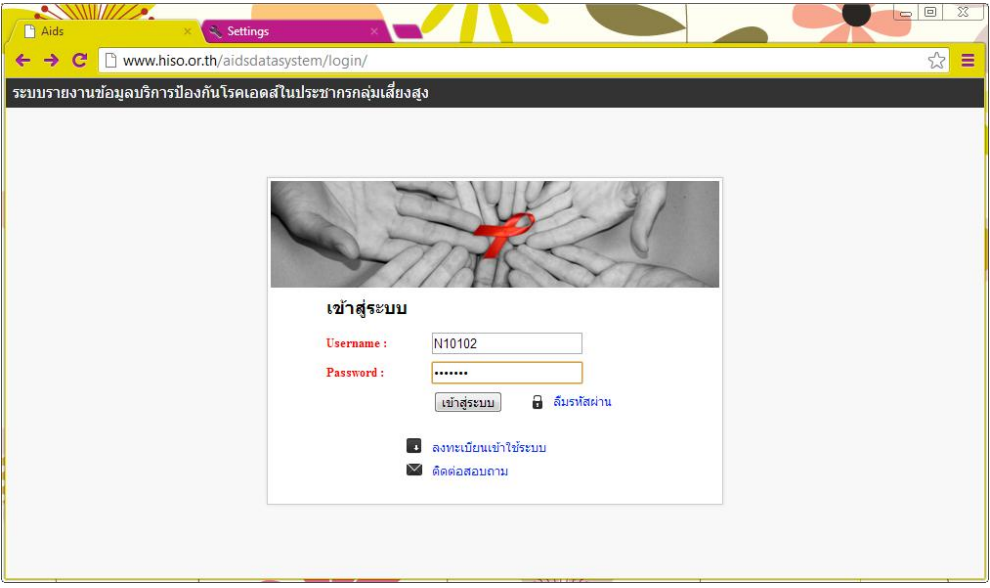

หลังจาก Login เข้าสู่ระบบแล้ว จะเข้าสู่หน้า เมนูหลัก ให้คลิก นำเข้าข้อมูลรายงานบริการป้องกัน เชิงรุก (จำกัดสิทธิเฉพาะหน่วยบริการป้องกันเชิงรุก)

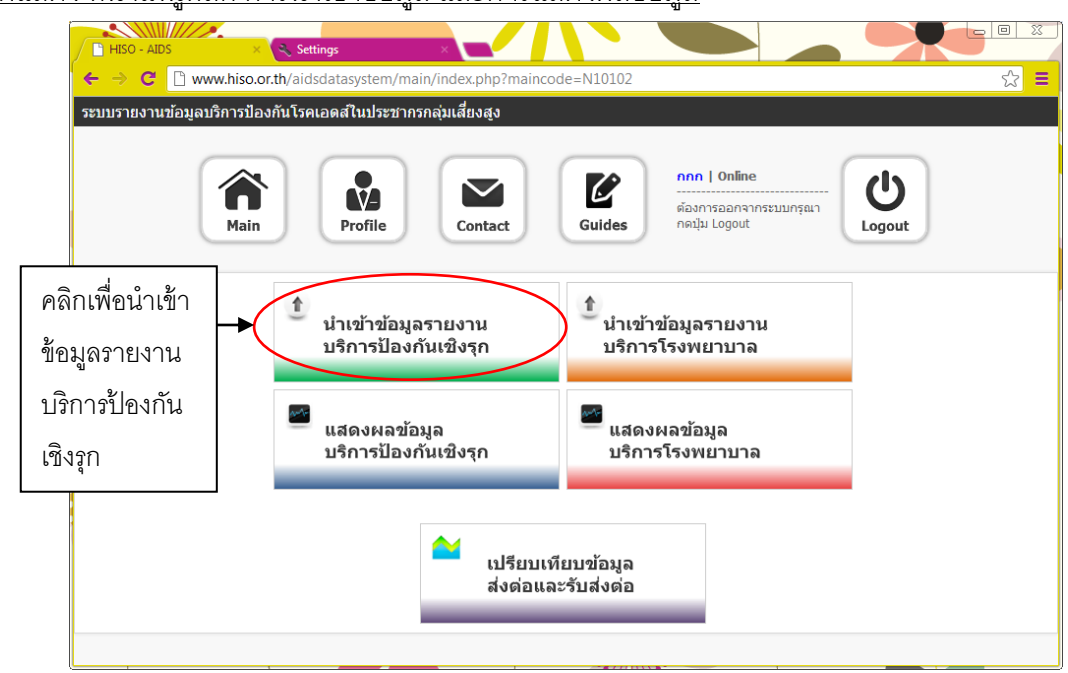

<u>ภาพแสดง หน้าเมนูหลัก การนำเข้าข้อมูล และการแสดงผลข้อมูล</u>

หลังจากเข้าสู่หน้า นำเข้าข้อมูลรายงานประจำเดือนของหน่วยบริการป้องกันเชิงรุก แล้ว ให้เลือก เดือน และ ปีพ.ศ. ของรายงานที่ต้องการส่ง แล้วเลือกประเภทบริการ (ขณะนี ้มีเพียง 1 ประเภทบริการ คือ บริการป้ องกันเชิงรุก จึงไม่ต้องเลือก) แล้วเลือกประเภทประชากร (ประกอบด้วย ประชากรไทย และ ประชากรข้ามชาติ) หลังจากนั้น คลิก Choose file เพื่อเลือก file .csv ของข้อมูลรายงานที่ต้องการส่ง ให้ ์ ตรงกับ เดือน ปี และประเภทประชากรที่เลือก เช่น thai1055.csv สำหรับรายงานเดือน ตุลาคม 2555 กลุ่ม ประชากรไทย หรือ migrant1055.csv สำหรับรายงานเดือน ตุลาคม 2555 กลุ่มประชากรข้ามชาติ

#### ภาพแสดง การนำเข้าข้อมูลรายงานประจำเดือนของหน่วยบริการป้องกันเชิงรุก

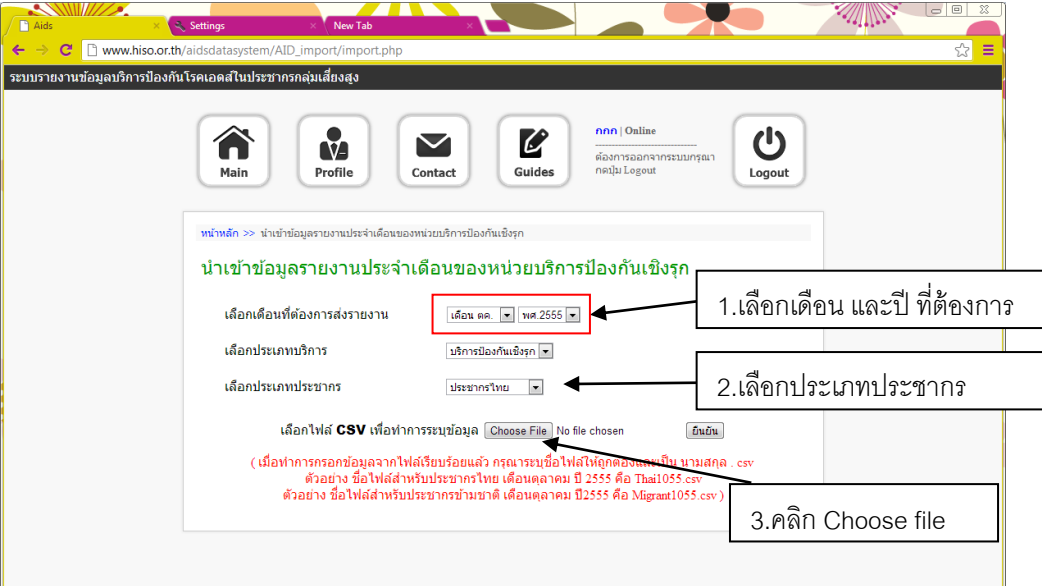

## ภาพแสดง การเลือก file .csv ที่ตรงกับเดือน ปี และกลุ่มประชากร

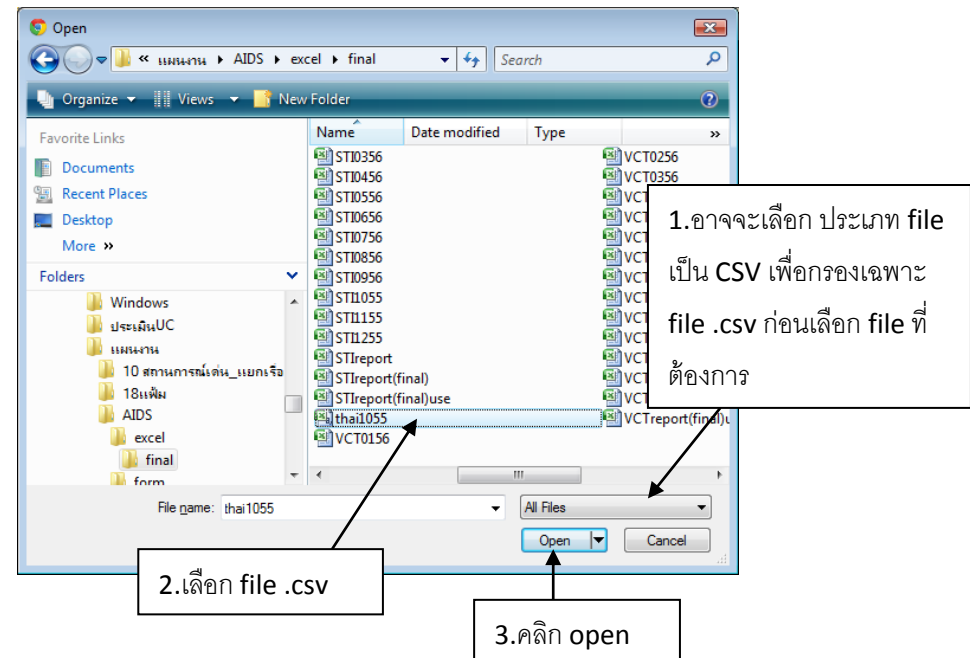

เมื่อคลิก Open หากชื่อ file ถูกต้อง จะปรากฎชื่อ file ขึ ้นมา เมื่อต้องการยืนยันการส่งข้อมูล ให้ ้ คลิก ยืนยัน และระบบจะทำการนำข้อมูลเข้าสู่ระบบ แล้วแสดงข้อมูลที่นำเข้าไป ดังภาพด้านล่าง เมื่อดู แล้วถูกต้อง คลิก กลับ เพื่อกลับสู่หน้าเมนูหลัก

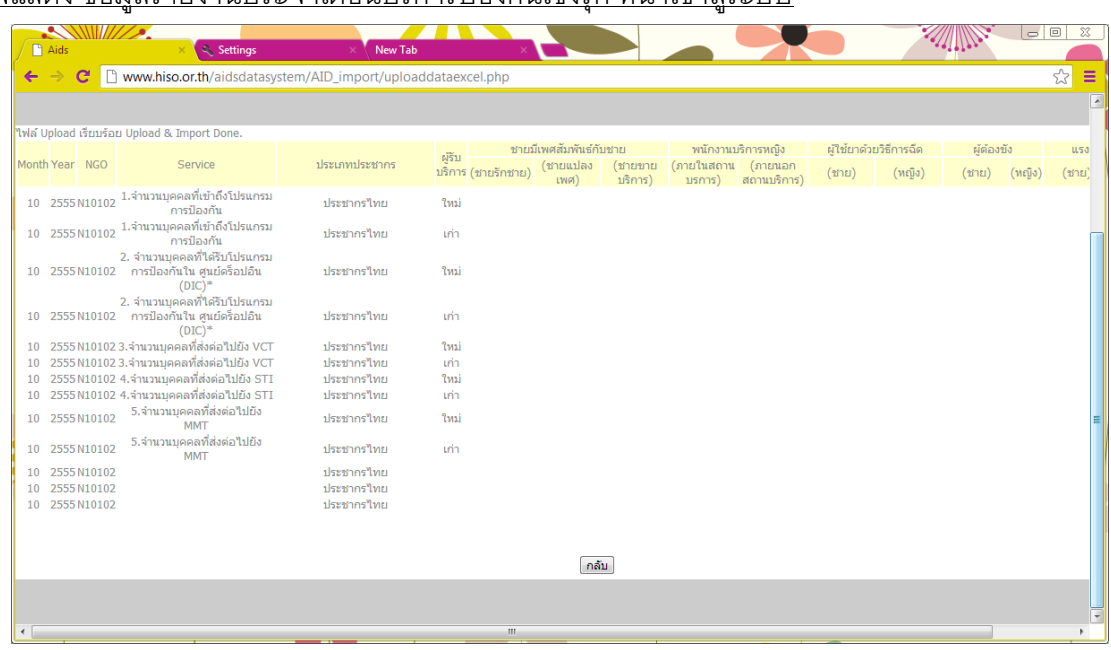

ภาพแสดง ข้อมูลรายงานประจำเดือนบริการป้องกันเชิงรุก ที่นำเข้าสู่ระบบ

ึการส่งข้อมูลครั้งหนึ่ง จะเป็นการส่งข้อมูล 1 เดือน ตามกลุ่มประชากรที่เลือก หากมีข้อมูลทั้ง ประชากรไทย และประชากรข้ามชาติ จะต้องส่งข้อมูล 2 ครั ้ง ในแต่ละเดือน

้อนึ่ง หากมีการส่งข้อมูลรายงานเดือนหนึ่งๆมาแล้ว ต้องการแก้ไข ให้ส่งรายงานเดือนนั้นที่มีการ แก้ไขแล้วมาซ้ำใหม่ ระบบจะแจ้งว่ามีรายงานเดือนนั้นถูกส่งมาแล้ว จะให้เขียนข้อมูลทับหรือไม่ หาก ต้องการบันทึกทับ ให้คลิก ตกลง เพื่อเขียนข้อมูลทับข้อมูลเดิม

หากหน่วยบริการป้ องกันเชิงรุกหนึ่งๆ มี Username มากกว่า 1 Username เนื่องจากอยู่ภายใต้ ้ สังกัดหลัก (กลุ่มเป้าหมาย) หลักมากกว่า 1 สังกัด จะต้อง Login ที่ละ 1 Username เพื่อส่งข้อมูลของ Username แรกก่อน แล้ว Logout ออกมา เพื่อ Login ด้วย Username ถัดไป เพื่อส่งข้อมูลของ Username ถัดไปนั้น อีกครั้ง จนครบทุก Username ที่มี แต่ทั้งนี้ ต้องระมัดระวัง เรื่องการแยกข้อมูลของ แต่ละ Username ให้มีความสอดคล้องกับสังกัดหลัก (กลุ่มเป้าหมาย) อาทิเช่น Username ที่อยู่ภายใต้ ้ สังกัดหลักที่เป็นกลุ่ม MSM ข้อมูลที่ส่งก็ควรเป็นผลงานของกลุ่ม MSM เป็นต้น

## **5. การส่งข้อมูลรายงานประจา เดือนของบริการโรงพยาบาล**

การส่งข้อมูลรายงานประจ าเดือนของบริการโรงพยาบาล จะต้อง Login เข้าสู่ระบบ ที่หน้า <u>[www.hiso.or.th/aidsdatasystem](http://www.hiso.or.th/aidsdatasystem)</u> โดยใส่ Username และ Password (ต้องเป็นโรงพยาบาล/ สถานพยาบาล ที่ให้บริการ VCT, STI หรือ MMT) แล้วคลิก เข้าสู่ระบบ หากลืมรหัสผ่าน ให้ คลิก ลืม รหัสผ่าน เพื่อแจ้ง Admin ดำเนินการต่อไป

หลังจาก Login เข้าสู่ระบบแล้ว จะเข้าสู่หน้า เมนูหลัก ให้คลิก นำเข้าข้อมูลรายงานบริการ โรงพยาบาล (จำกัดสิทธิเฉพาะโรงพยาบาล/สถานพยาบาล ที่ให้บริการ VCT, STI, MMT)

้ภาพแสดง หน้าเมนูหลัก การนำเข้าข้อมูล และการแสดงผลข้อมูล

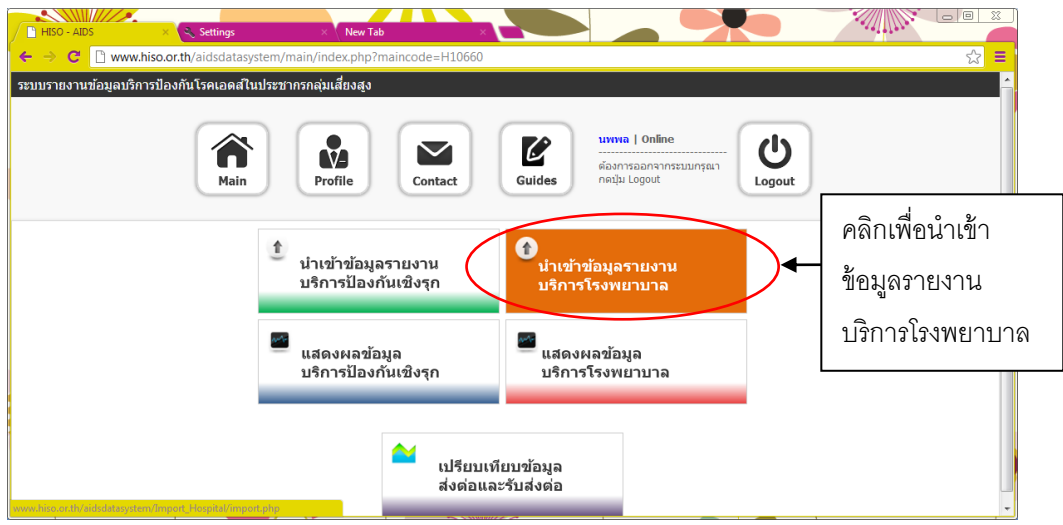

หลังจากเข้าสู่หน้า นำเข้าข้อมูลรายงานประจำเดือนของบริการโรงพยาบาล แล้ว ให้เลือก เดือน และ ปี พ.ศ. ของรายงานที่ต้องการส่ง แล้วเลือกประเภทบริการ (ได้แก่ VCT, STI, MMT) แล้วเลือกประเภท ผู้รับบริการ (ประกอบด้วย ผู้รับบริการทั้งหมด และผู้รับบริการที่ส่งต่อมา) หลังจากนั้น คลิก Choose file เพื่อเลือก file .csv ของข้อมูลรายงานที่ต้องการส่ง ให้ตรงกับ เดือน ปี และประเภทผู้รับบริการที่เลือก เช่น VCTall1055.csv สำหรับรายงานเดือน ตุลาคม 2555 ของบริการ VCT สำหรับผู้รับบริการทั้งหมด หรือ VCTrefer1055.csv สำหรับรายงานเดือน ตุลาคม 2555 ของบริการ VCT สำหรับผู้รับบริการที่ส่งต่อมา

#### ภาพแสดง การน าเข้าข้อมูลรายงานประจ าเดือนของบริการโรงพยาบาล

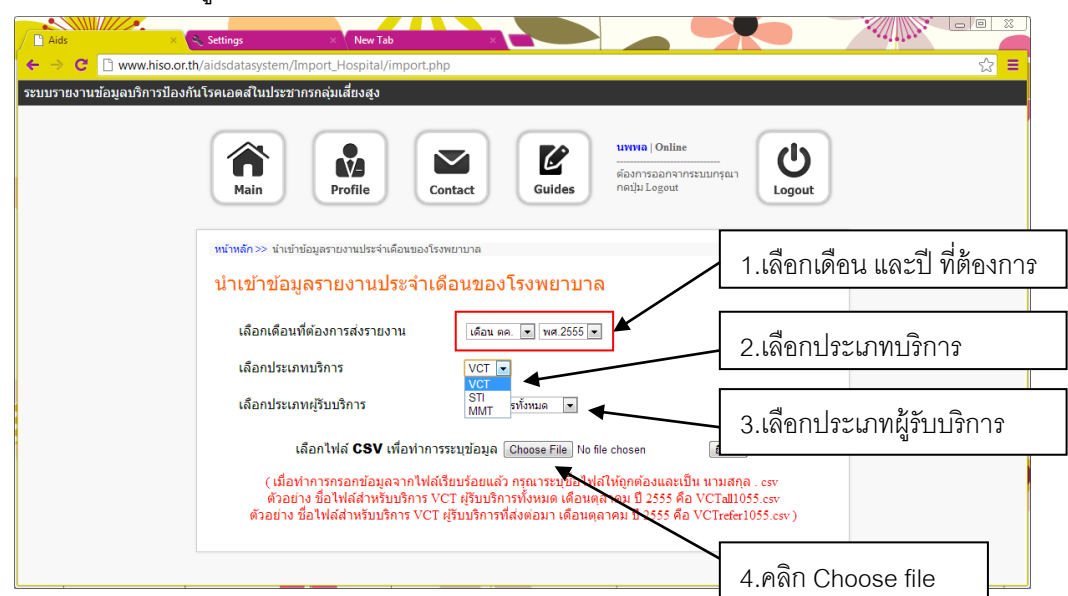

#### ภาพแสดง การเลือก file .csv ที่ตรงกับเดือน ปี ประเภทบริการ และประเภทผู้รับบริการ

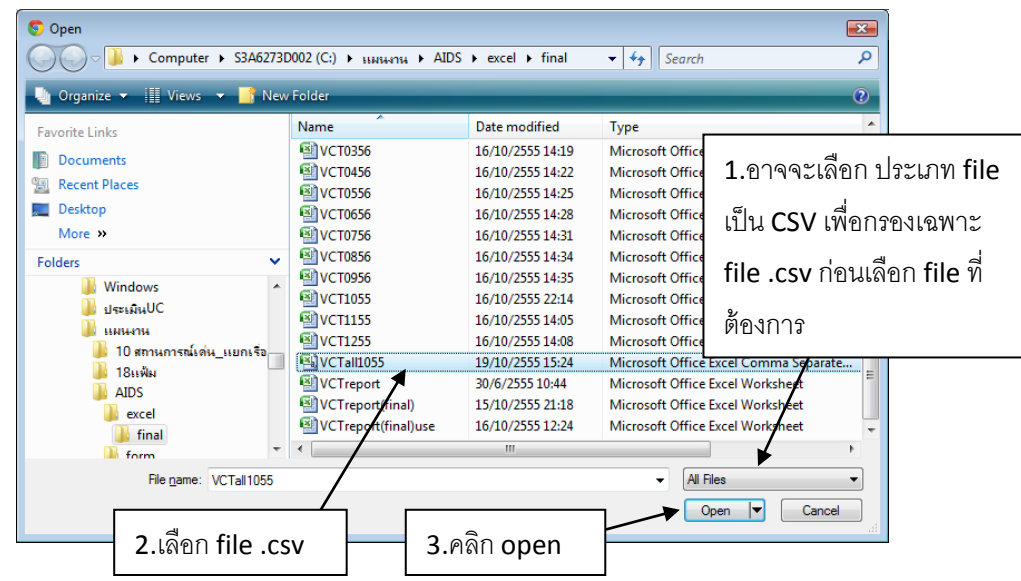

เมื่อคลิก Open หากชื่อ file ถูกต้อง จะปรากฎชื่อ file ขึ ้นมา เมื่อต้องการยืนยันการส่งข้อมูล ให้ ้ คลิก ยืนยัน และระบบจะทำการนำข้อมูลเข้าสู่ระบบ แล้วแสดงข้อมูลที่นำเข้าไป เมื่อดูแล้วถูกต้อง คลิก กลับ เพื่อกลับสู่หน้าเมนูหลัก

ภาพแสดง การเลือก file รายงานประจ าเดือนบริการโรงพยาบาล ก่อนยืนยันส่งข้อมูล

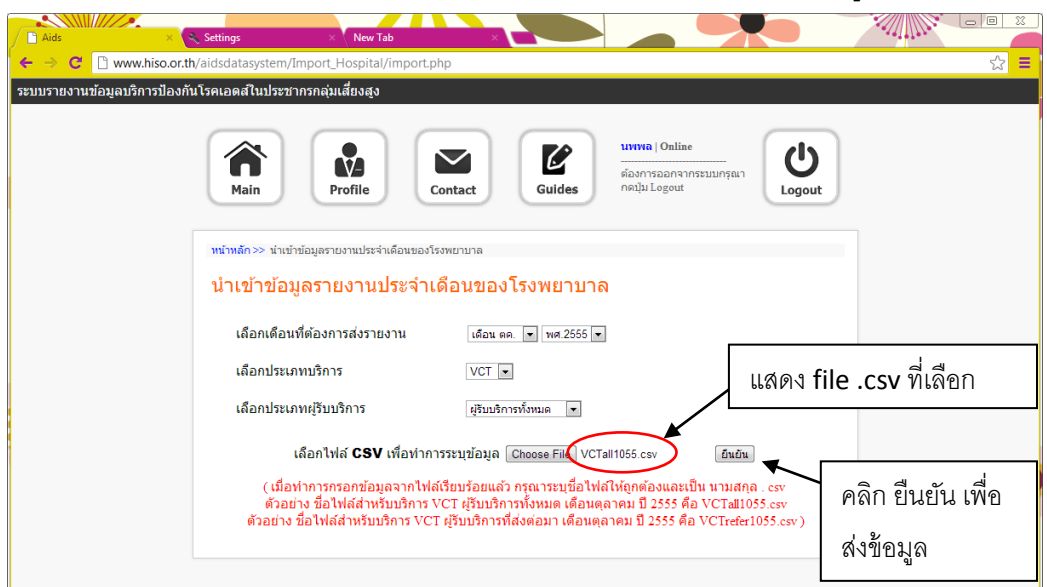

ภาพแสดง ข้อมูลรายงานประจำเดือนบริการโรงพยาบาล ที่นำเข้าสู่ระบบ

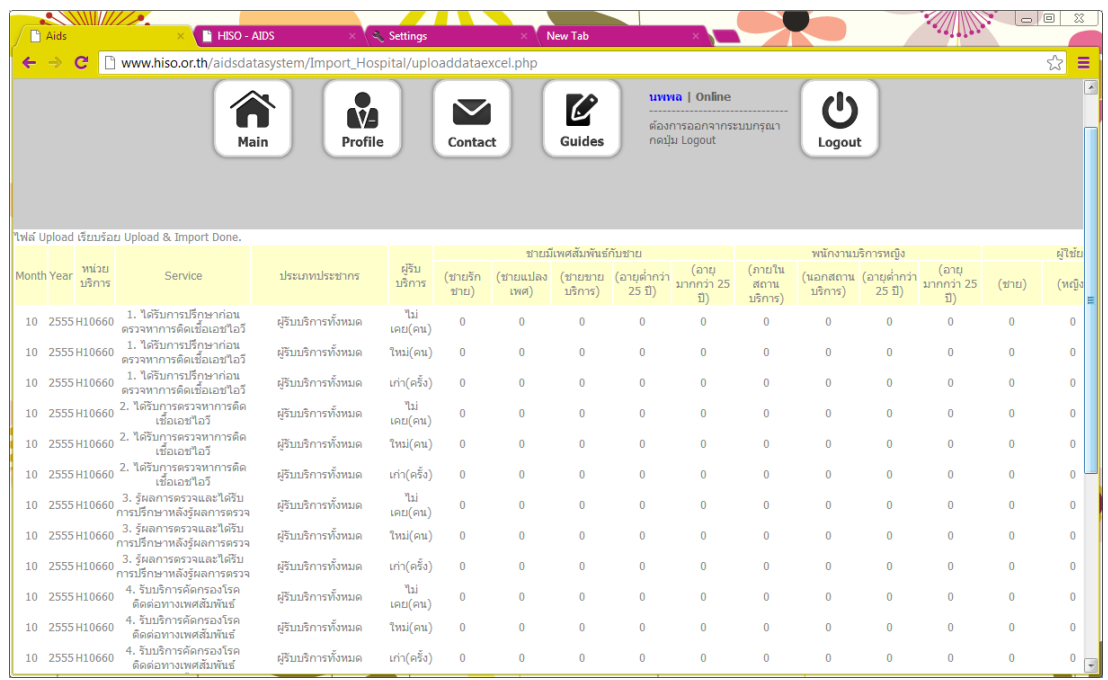

ึการส่งข้อมูลครั้งหนึ่ง จะเป็นการส่งข้อมูล 1 เดือน ในแต่ละบริการ โดยจะต้องส่งข้อมูล 2 ครั้ง ี สำหรับผู้รับบริการทั้งหมด และผู้รับบริการที่ส่งต่อมา สำหรับแต่ละบริการ (VCT, STI หรือ MMT) ดังนั้น หากมีผลงานบริการทั้ง VCT และ STI จะต้องส่งข้อมูล 4 ครั้ง ในแต่ละเดือน

้อนึ่ง หากมีการส่งข้อมูลรายงานเดือนหนึ่งๆมาแล้ว ต้องการแก้ไข ให้ส่งรายงานเดือนนั้นที่มีการ แก้ไขแล้วมาซ้ำใหม่ ระบบจะแจ้งว่ามีรายงานเดือนนั้นถูกส่งมาแล้ว จะให้เขียนข้อมูลทับหรือไม่ หาก ต้องการบันทึกทับ ให้คลิก ตกลง เพื่อเขียนข้อมูลทับข้อมูลเดิม

## **6. การแสดงผลข้อมูลสถติบิริการป้ องกันเชิงรุกและบริการโรงพยาบาล**

การใช้งานในส่วนของการแสดงผลข้อมูล ก็จะต้องมีการ Login เข้าใช้งานเช่นกัน โดยสามารถใช้ งานได้ทั้งผู้ใช้ที่เป็น หน่วยบริการ และหน่วยงานผู้รับผิดชอบ ทั้งนี้การแสดงผลข้อมูล ประกอบด้วย การ แสดงผลข้อมูลบริการป้ องกันเชิงรุก การแสดงผลข้อมูลบริการโรงพยาบาล และการเปรียบเทียบข้อมูลส่ง ี่ ต่อและรับส่งต่อ (เป็นการเปรียบเทียบจำนวนที่หน่วยบริการป้องกันเชิงรุกส่งต่อไปรับบริการ VCT, STI, MMT กับจำนวนผู้รับบริการ VCT, STI, MMT ที่โรงพยาบาล ระบุว่าส่งต่อมา)

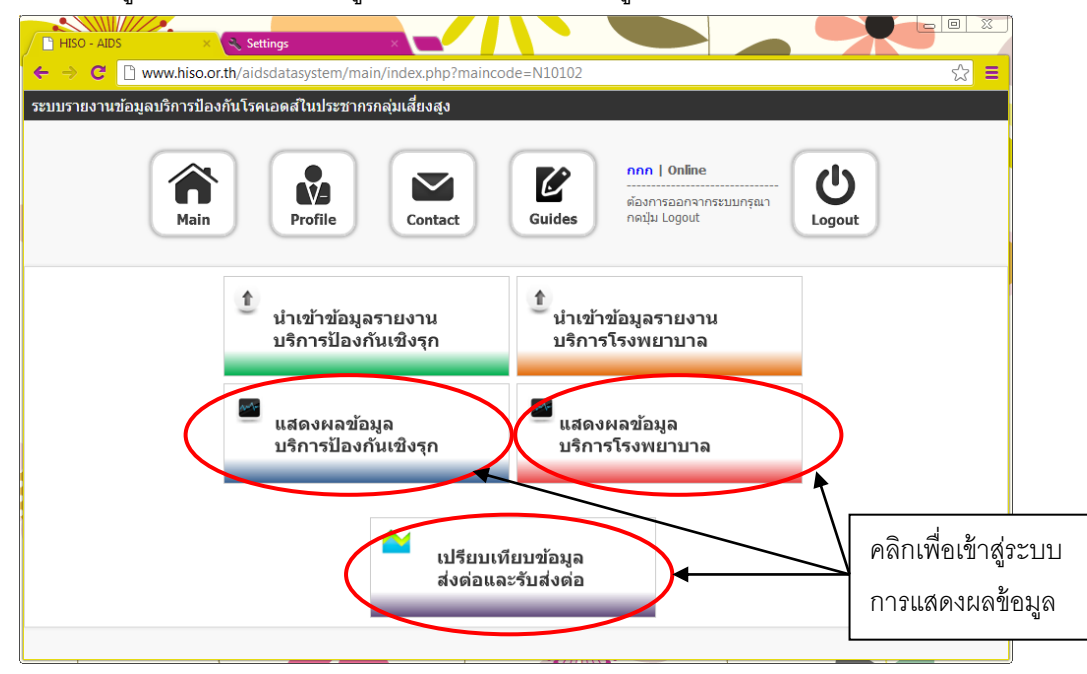

้ภาพแสดง หน้าเมนหลัก การนำเข้าข้อมูล และการแสดงผลข้อมูล

การแสดงผลข้อมูล จะให้เลือกระดับของข้อมูล ทั้งนี้ ผู้ใช้ที่เป็นผู้รับผิดชอบส่วนกลาง และต้นสังกัด หน่วยบริการป้องกันเชิงรุก จะสามารถใช้งานได้ในระดับภาพรวมเท่านั้น ในขณะที่ผู้รับผิดชอบระดับ จังหวัด จะใช้งานได้ทั้งระดับภาพรวม และระดับจังหวัด (ของตนเอง) และสำหรับหน่วยบริการป้องกันเชิง รุก หรือโรงพยาบาล/สถานพยาบาล จะสามารถใช้งานได้ ทั้งในระดับภาพรวม ระดับจังหวัด (ขอนตนเอง) และระดับหน่วยบริการ (ของตนเอง)

ตัวเลือกในการแสดงผล จะเริ่มจากการเลือก รายการข้อมูลในเมนูทางซ้ายมือ แล้วจึงเลือก ตัวแปร ี จำแนก และเลือกตัวกรอง ตามลำดับ หลังจากเลือกตัวเลือกต่างๆ ตามต้องการแล้ว ให้คลิก Submit เพื่อ ้ แสดงกราฟ ทั้งนี้ ยังสามารถเลือกตัวเลือกข้อมูล ได้แก่ รายเดือน (เพื่อแสดงจำนวนของแต่ละเดือน) และ ี สะสม (เพื่อแสดงข้อมูลสะสมจากต้นปีงบประมาณ หรือเดือนตุลาคมของปี)

การแสดงกราฟ จะแสดงใน 2 รูปแบบ ได้แก่ กราฟเส้นรายเดือน (12 เดือนในแต่ละปี งบประมาณ) และกราฟแท่ง เปรียบเทียบตามตัวแปรจำแนก ในเดือนที่เลือก

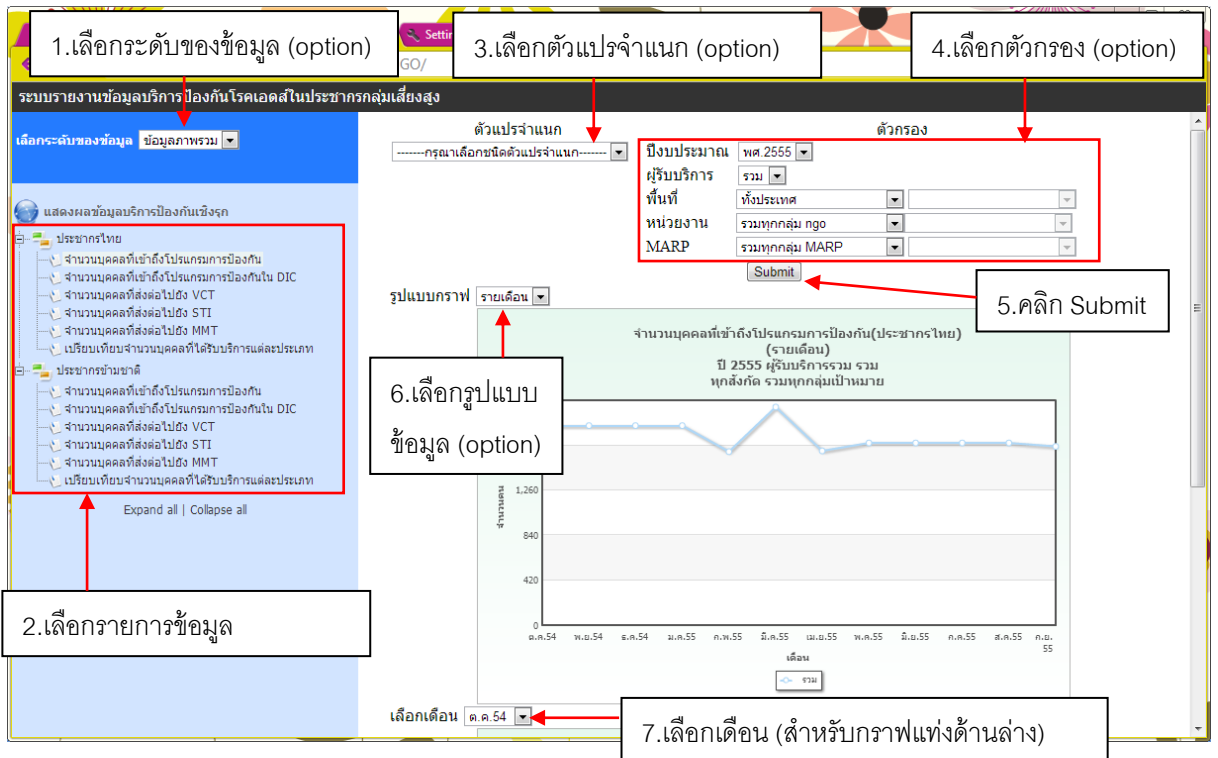

#### ภาพแสดง การแสดงผลข้อมูลบริการป้ องกันเชิงรุก

#### ภาพแสดง การแสดงผลข้อมูลบริการโรงพยาบาล (บริการ VCT)

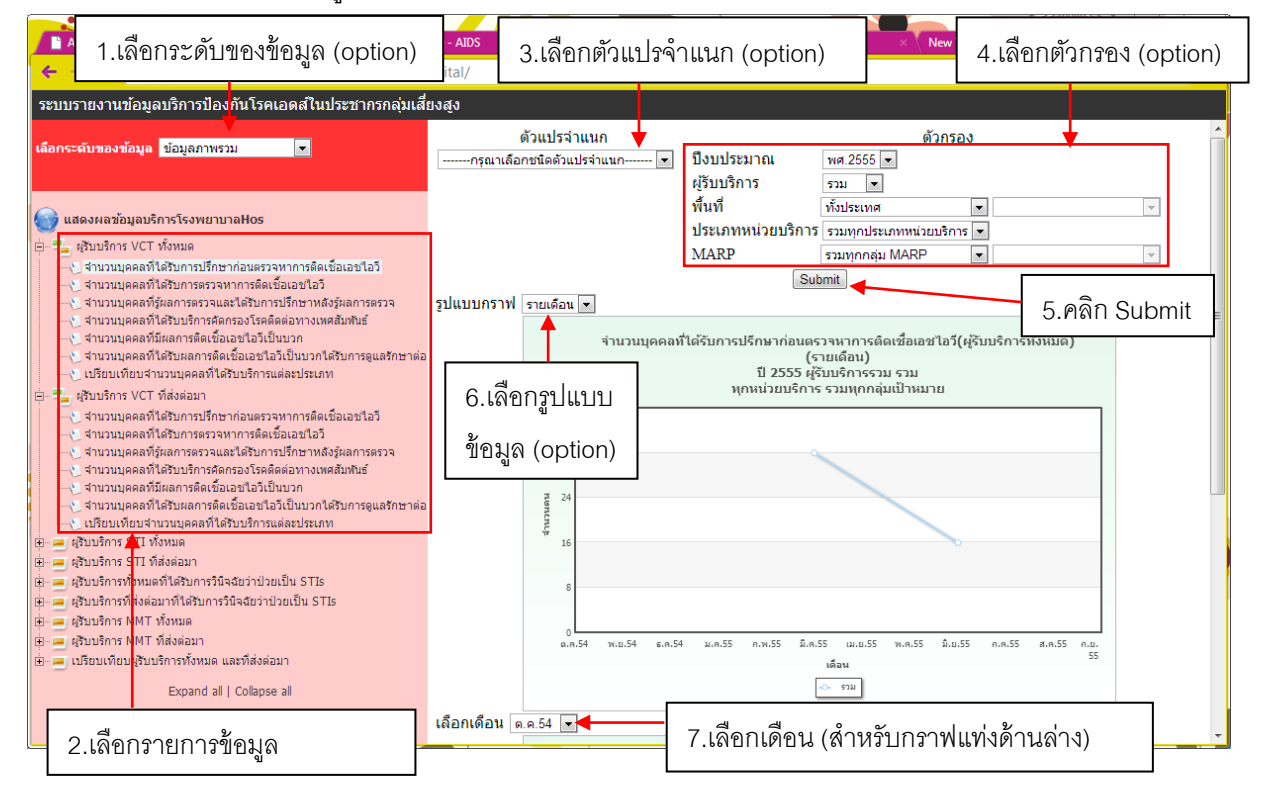

#### ภาพแสดง การแสดงผลข้อมูลบริการโรงพยาบาล (บริการ STI)

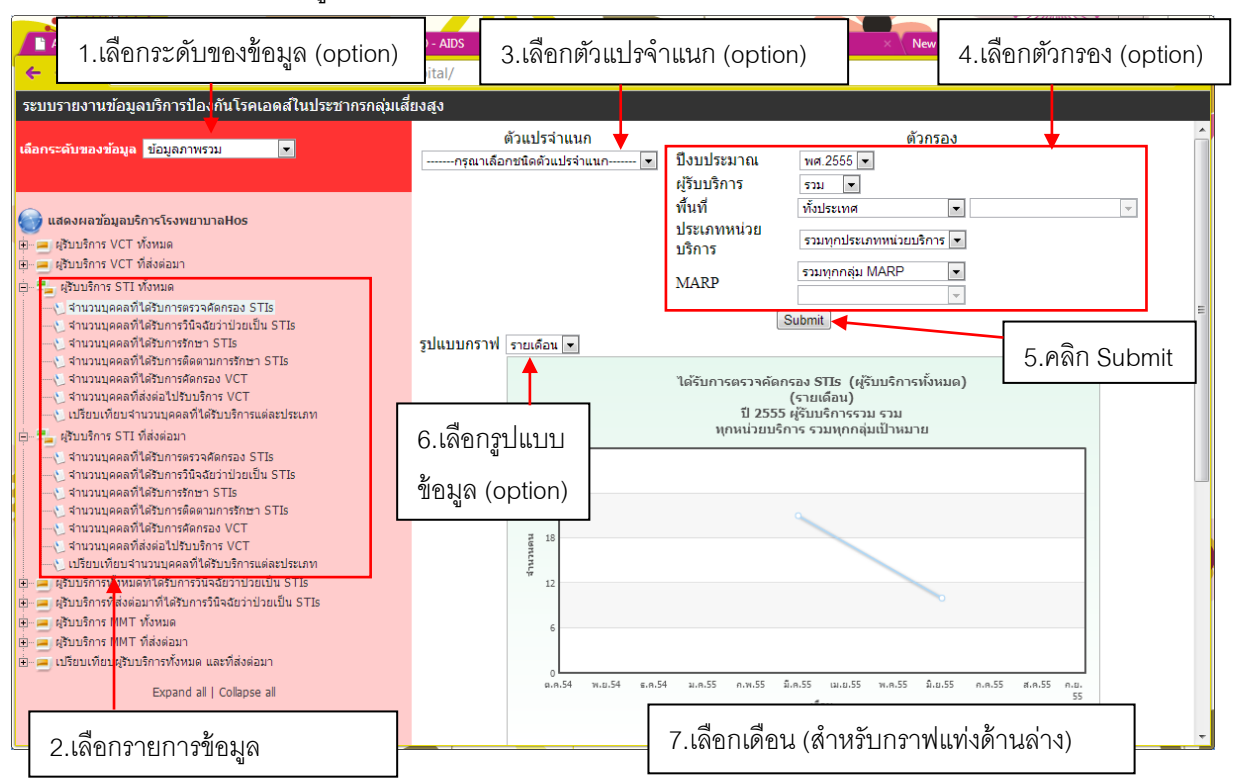

## ภาพแสดง การแสดงผลข้อมูลบริการโรงพยาบาล (บริการ MMT)

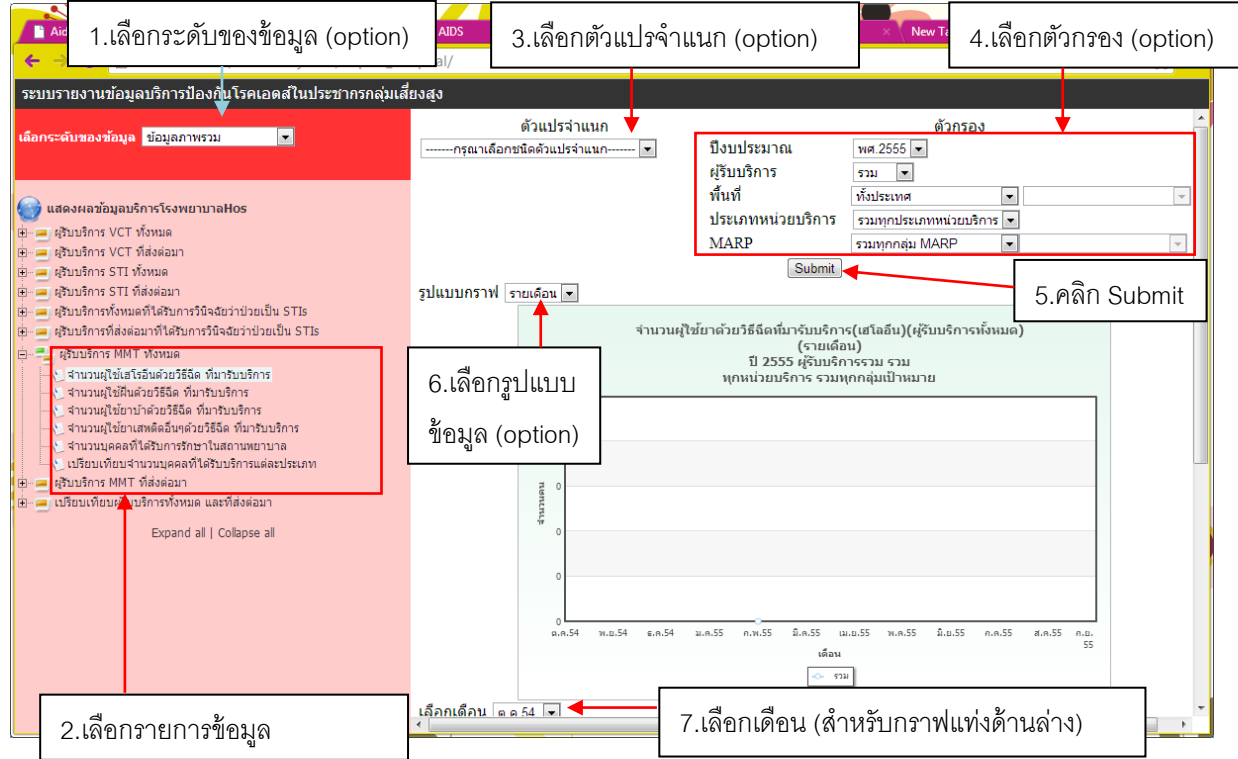

<u>ภาพแสดง การแสดงผลข้อมูลบริการโรงพยาบาล (เปรียบเทียบผู้รับบริการทั้งหมดและที่ส่งต่อมา)</u>

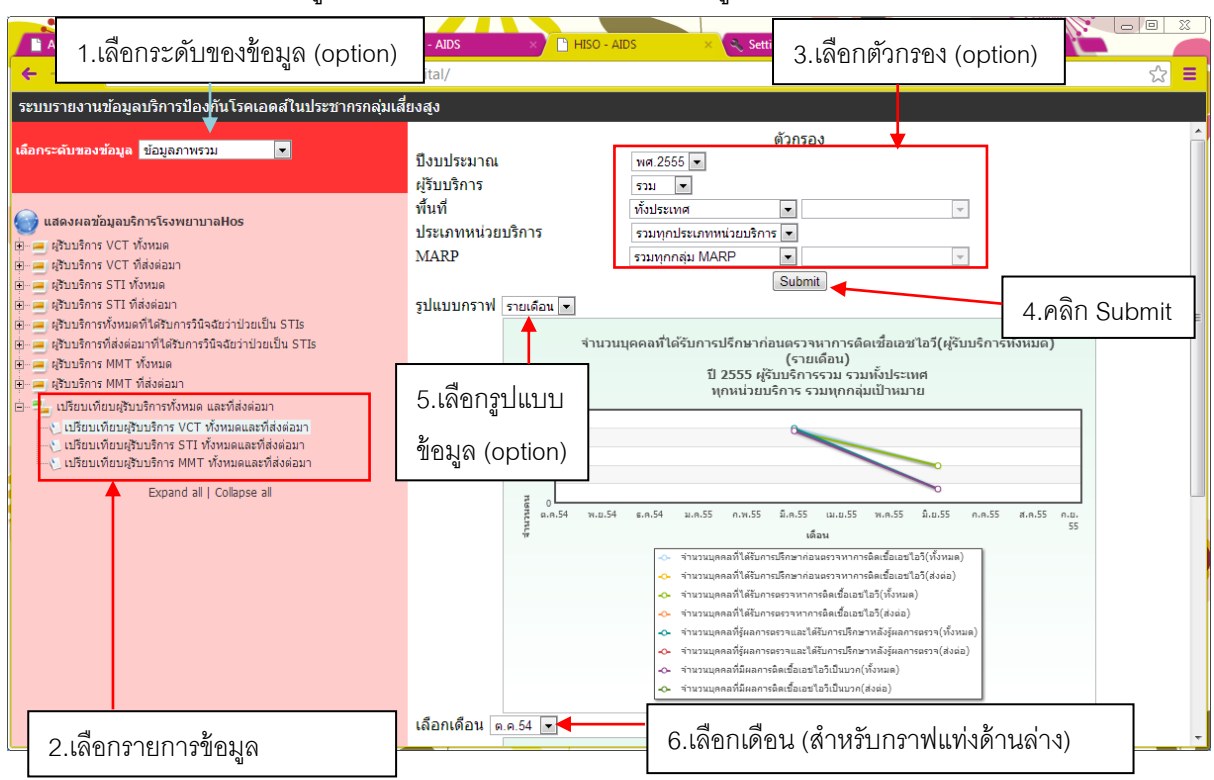

## **7. การจัดการข้อมูลท่ัวไป**

หลังจาก Login เพื่อใช้งานระบบแล้ว จะปรากฎแถบเครื่องมือด้านบนของหน้าเมนูหลัก และหน้า ้ อื่นๆ ยกเว้นหน้าแสดงผลข้อมูล ทั้งนี้เครื่องมือ ประกอบด้วย Main (กลับสู่เมนูหลัก) Profile (แสดงและ แก้ไขข้อมูลผู้ใช้) Contact (ติดต่อสอบถาม) Guides (อ่านคู่มือการใช้งาน และ download file สำหรับ บันทึกข้อมูลและจัดทำรายงาน) และ Logout (ออกจากระบบ และกลับไปที่หน้า Login)

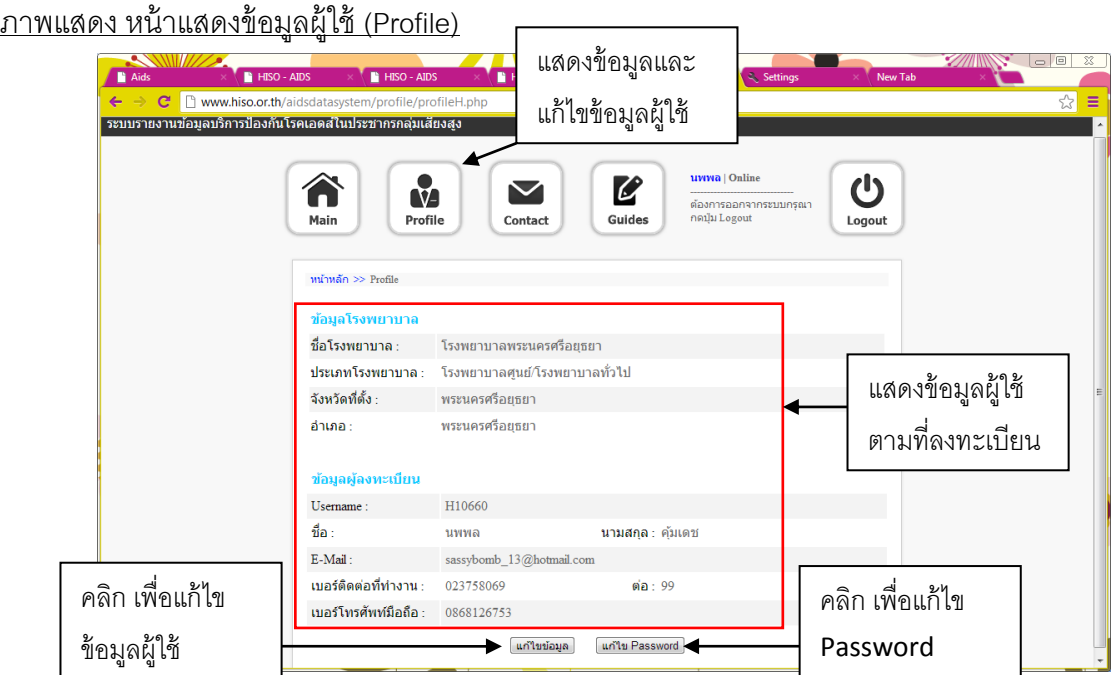

## ภาพแสดง การแก้ไขข้อมูลผู้ใช้ (Profile)

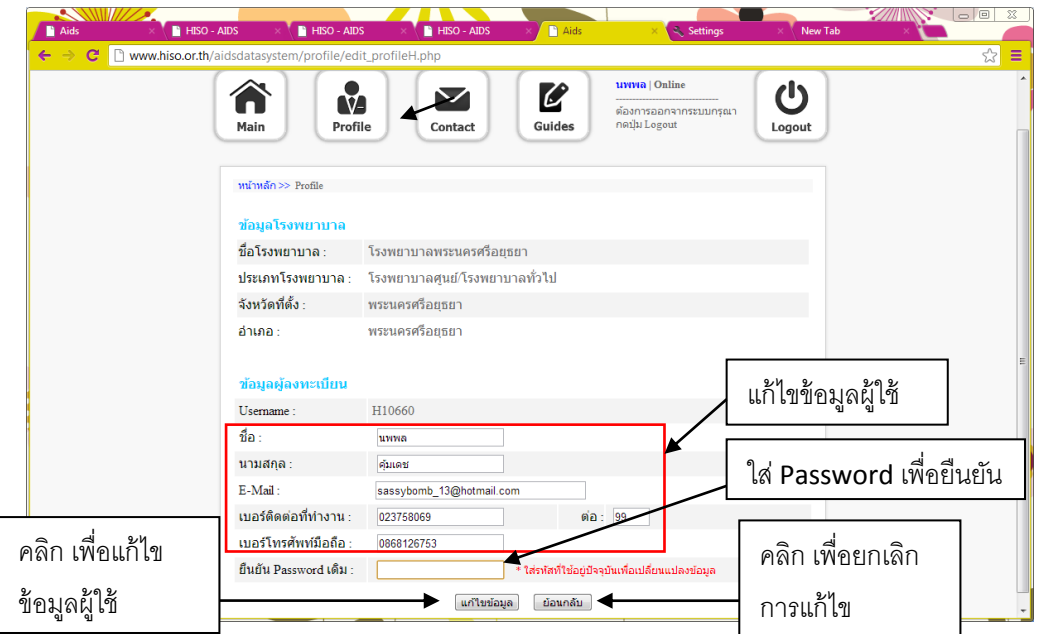

## ภาพแสดง การแก้ไข Password

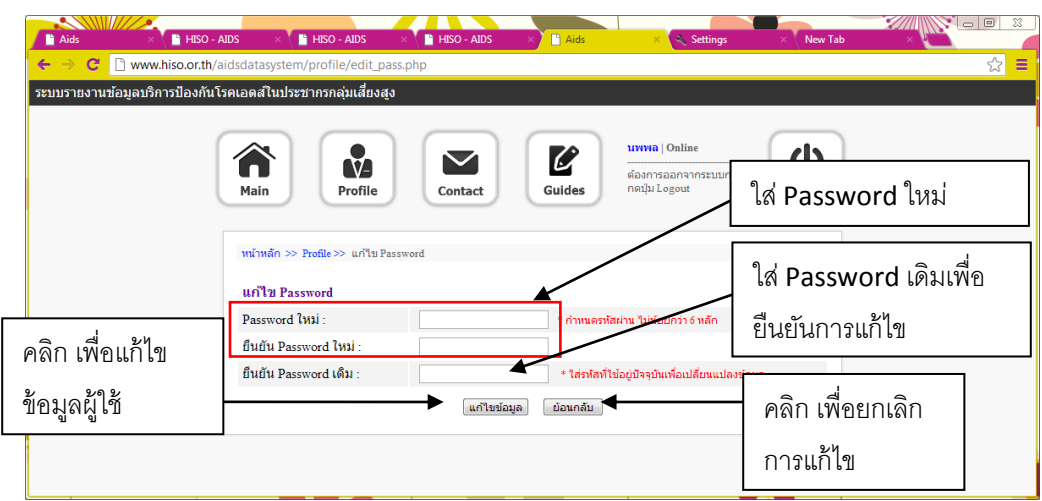

ภาพแสดง การติดต่อสอบถาม (Contact)

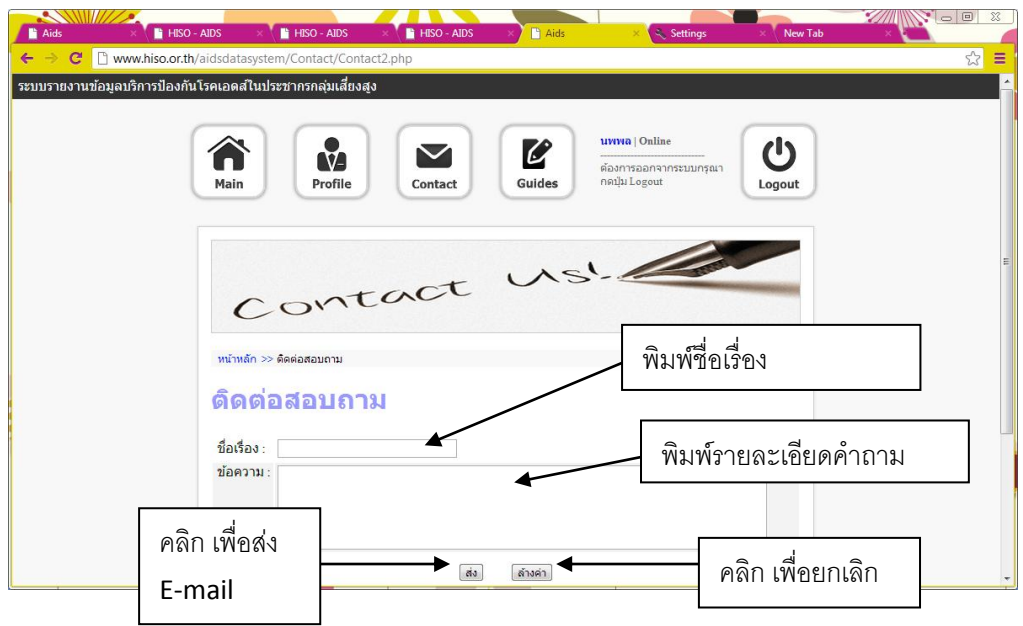